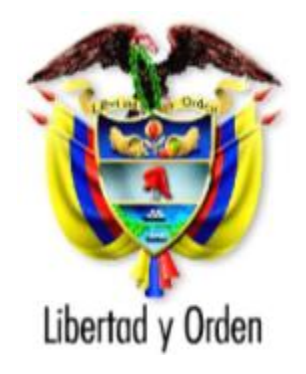

# **Departamento Nacional de Planeación**

República de Colombia

# **Modulo de Preparación Metodología General Para la Formulación y Evaluación de Proyectos de Inversión Pública (MGA)**

Dirección de Inversiones y Finanzas Públicas

**Bogotá D.C., Colombia**

Abril de 2013

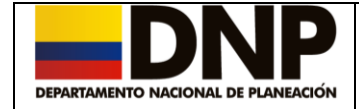

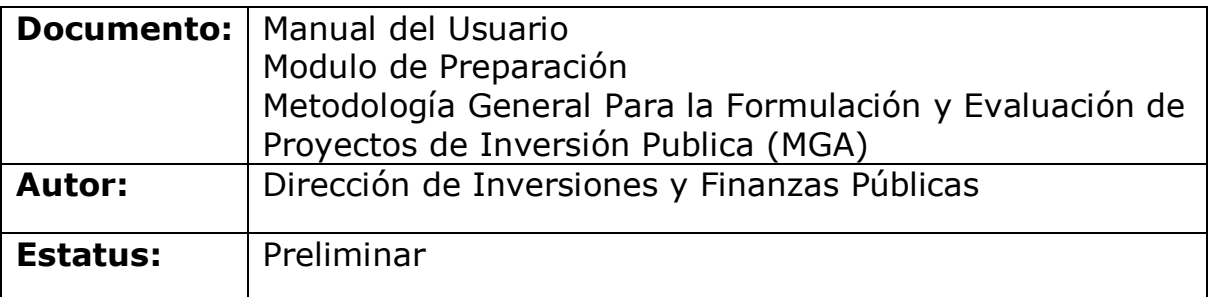

#### **Control de Versiones**

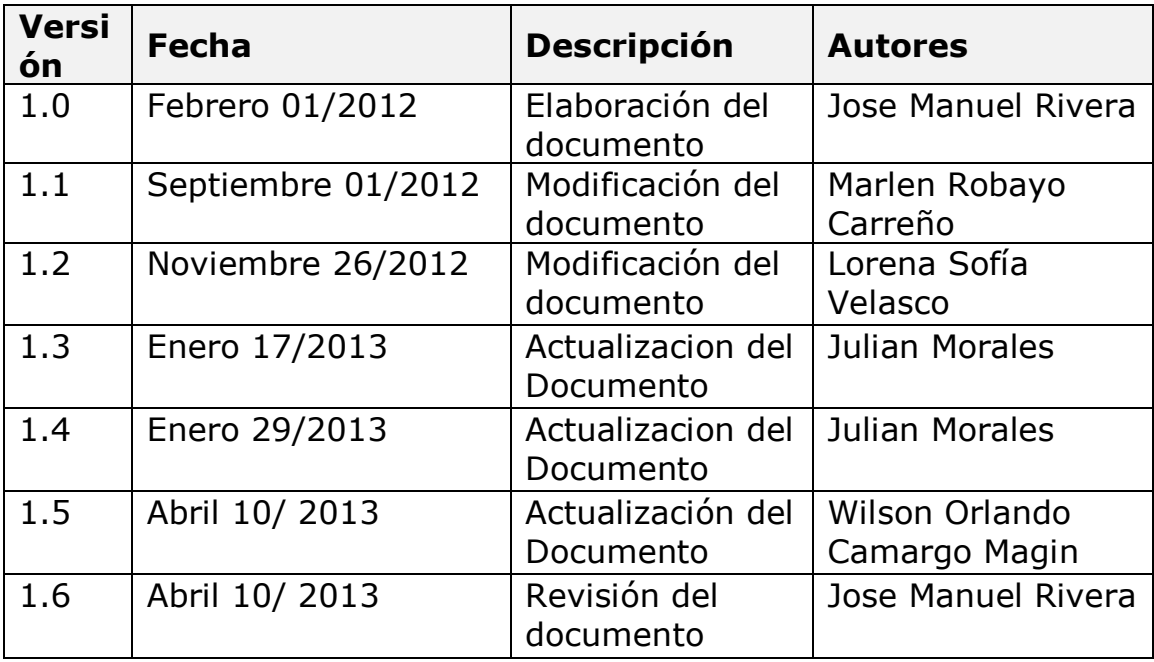

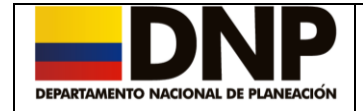

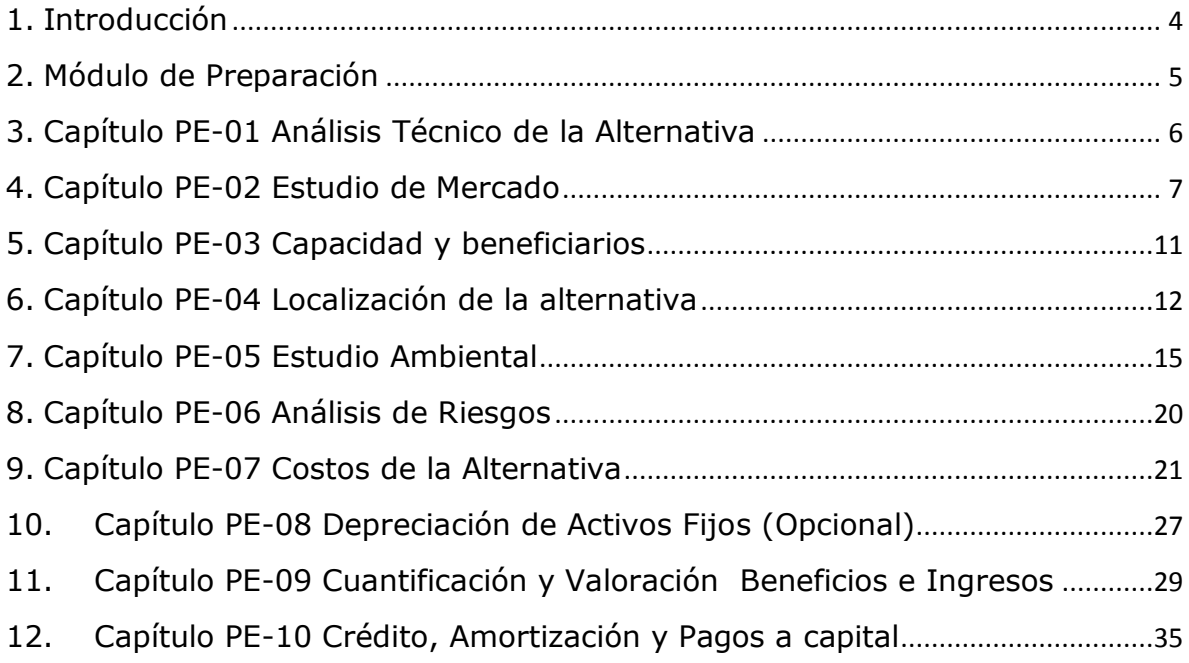

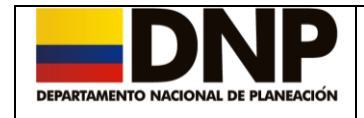

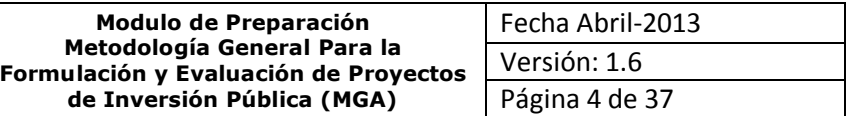

## <span id="page-3-0"></span>**1. Introducción**

Este manual explica el Modulo de Preparación de la Metodología General Para la Formulación y Evaluación de Proyectos de Inversión Publica (MGA), en él se describe de forma detallada, la manera en la cual se podrá realizar la preparación de las alternativas de solución de un problema previamente identificado.

En este modulo se desarrollarán los estudios específicos en materia legal, técnica, institucional, administrativa, ambiental y financiera, así como se determina la magnitud de las inversiones del proyecto, los costos y beneficios del mismo.

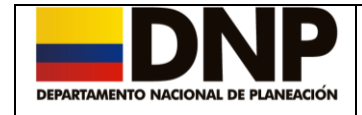

### <span id="page-4-0"></span>**2. Módulo de Preparación**

La preparación de una alternativa de solución, inicia con la identificación de las diferentes alternativas que contribuyen a alcanzar el objetivo general establecido.

La labor que se realizará en este módulo, será la de incluir los estudios pertinentes para verificar de manera independiente, cada alternativa y luego compararlas para tomar la mejor decisión; es importante tener en cuenta que los capítulos descritos a continuación deben ser diligenciados para cada alternativa que se proponga, de manera que puedan compararse.

Después de haber diligenciado correctamente todos los campos para cada capítulo, referente a la *Identificación del Problema o Necesidad*, se continuara el proceso de formulación del proyecto seleccionando la mejor alternativa y con la cual se desea realizar la preparación, de la siguiente manera:

 Para ingresar a este módulo, se debe hacer un clic con el mouse en la pestaña de *Preparación de la Alternativa de Solución; e*n donde se podrá observar las alternativas de solución previamente ingresadas en la MGA a través del modulo de *Identificación del Problema o Necesidad.*

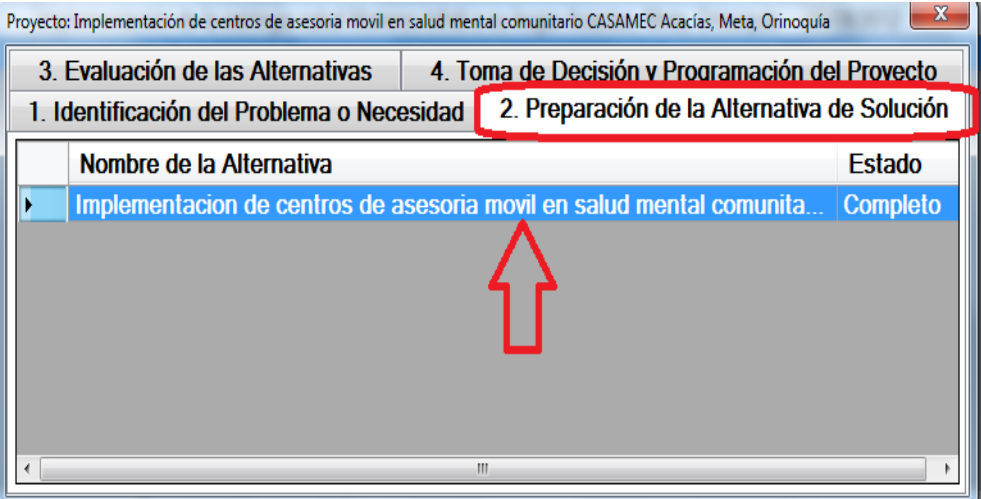

 Al dar doble clic sobre la alternativa seleccionada, se mostrarán todos los capítulos vacíos, para su respectivo diligenciamiento.

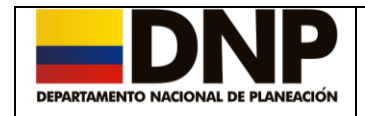

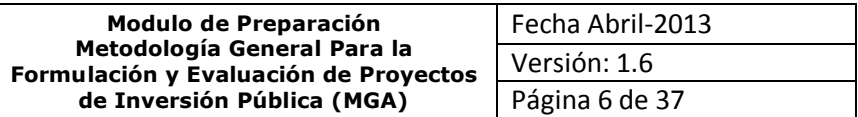

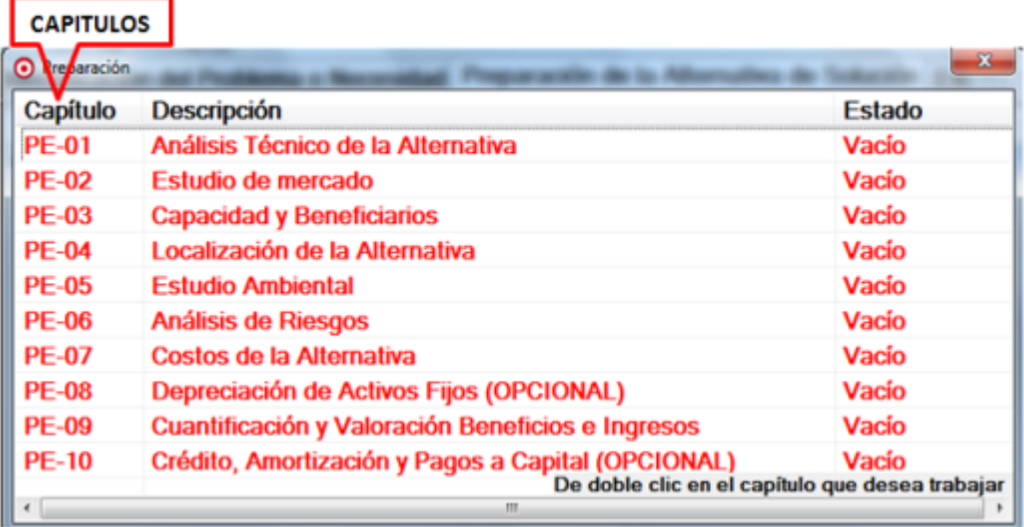

A continuación se describen cada uno de estos capítulos.

## <span id="page-5-0"></span>**3. Capítulo PE-01 Análisis Técnico de la Alternativa**

Para acceder a este capítulo, se escoge inicialmente la alternativa sobre la cual se va a trabajar, luego se selecciona el capítulo *PE-01 Análisis Técnico de la Alternativa.*

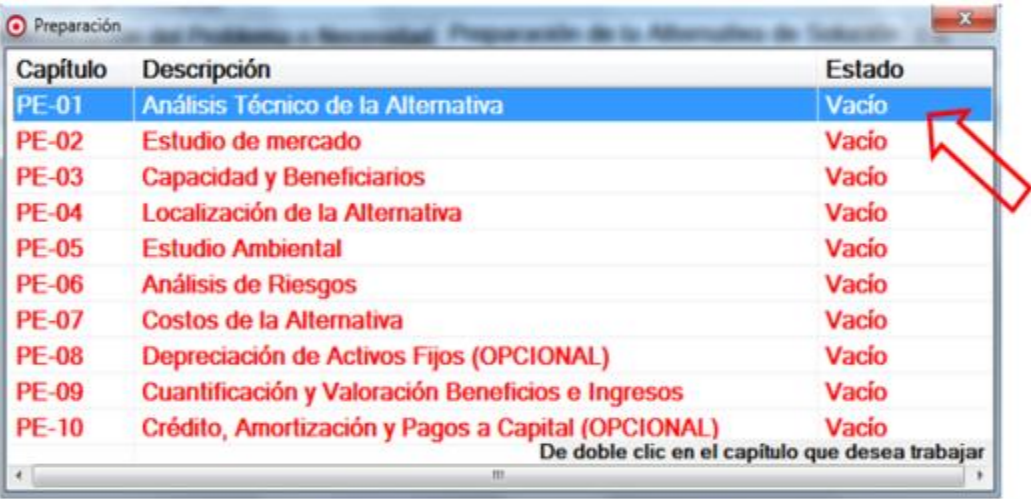

Dentro de este capitulo se debe describir de forma clara la parte técnica de

la respectiva alternativa; posteriormente pulsar el botón **Guardar**. sistema le genera un mensaje informandole que la información del capitulo fue guardada correctamente.

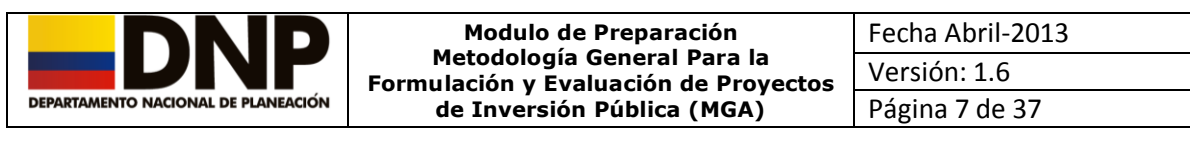

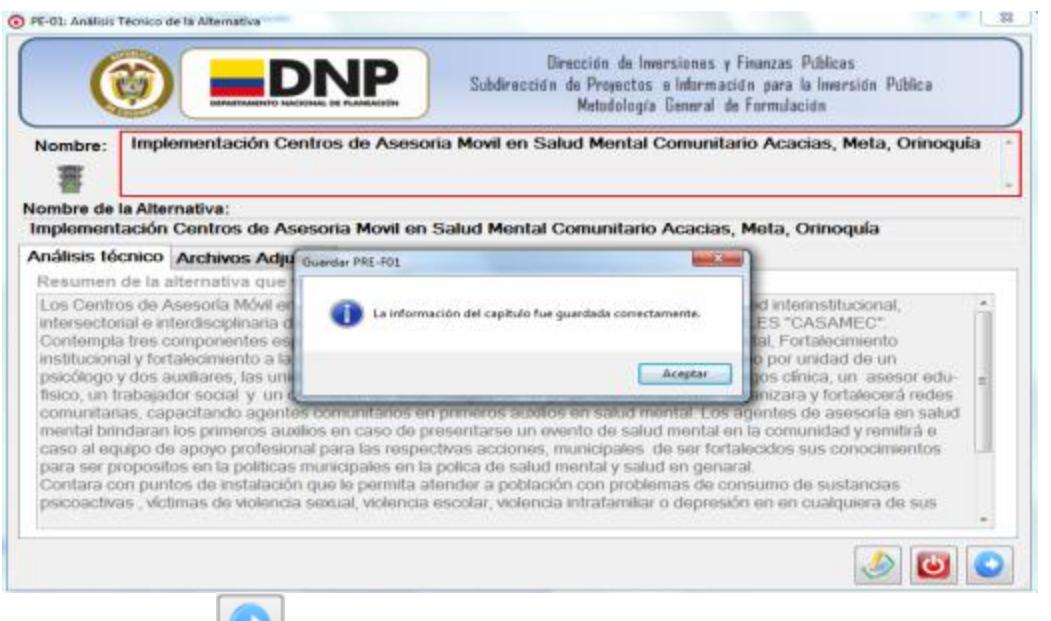

Haga uso del botón **para avanzar al siguente capitulo.** 

# <span id="page-6-0"></span>**4. Capítulo PE-02 Estudio de Mercado**

Para acceder a este capítulo, se escoge la alternativa sobre la cual se va a trabajar, luego se selecciona el capitulo *PE-02 Estudio de Mercado*, o a través del botón **avanzar** del capitulo PE-01. El diligenciamiento de este capitulo es obligatorio.

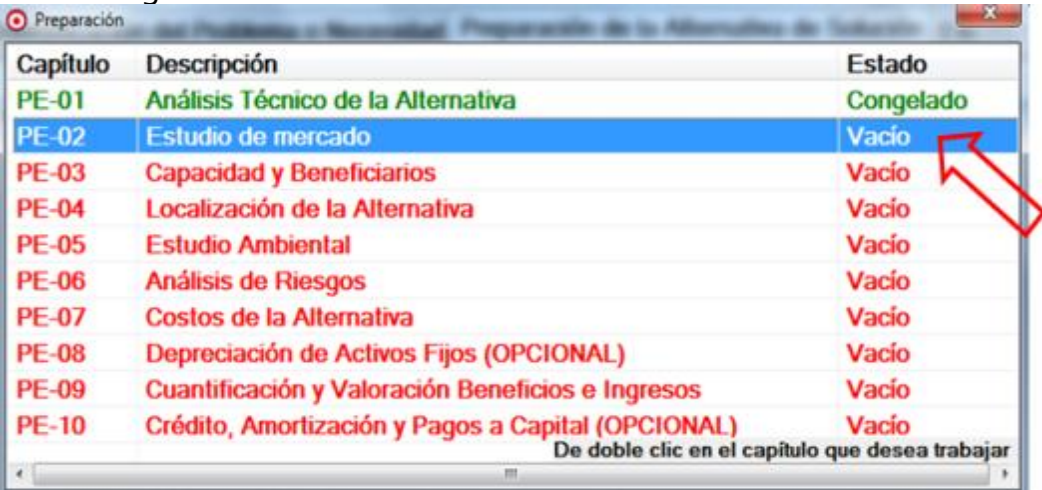

La primera parte del estudio de Mercado, es la asignación de los Bienes o Servicios, la Unidad de Medida, la Descripción del Bien o Servicio así como los años de la Alternativa seleccionada. Se debe presentar el comportamiento histórico (se sugiere 5 años) y proyectado (de acuerdo al horizonte de evaluación del proyecto) de oferta y demanda del producto o servicio mas representativo generado por el proyecto.

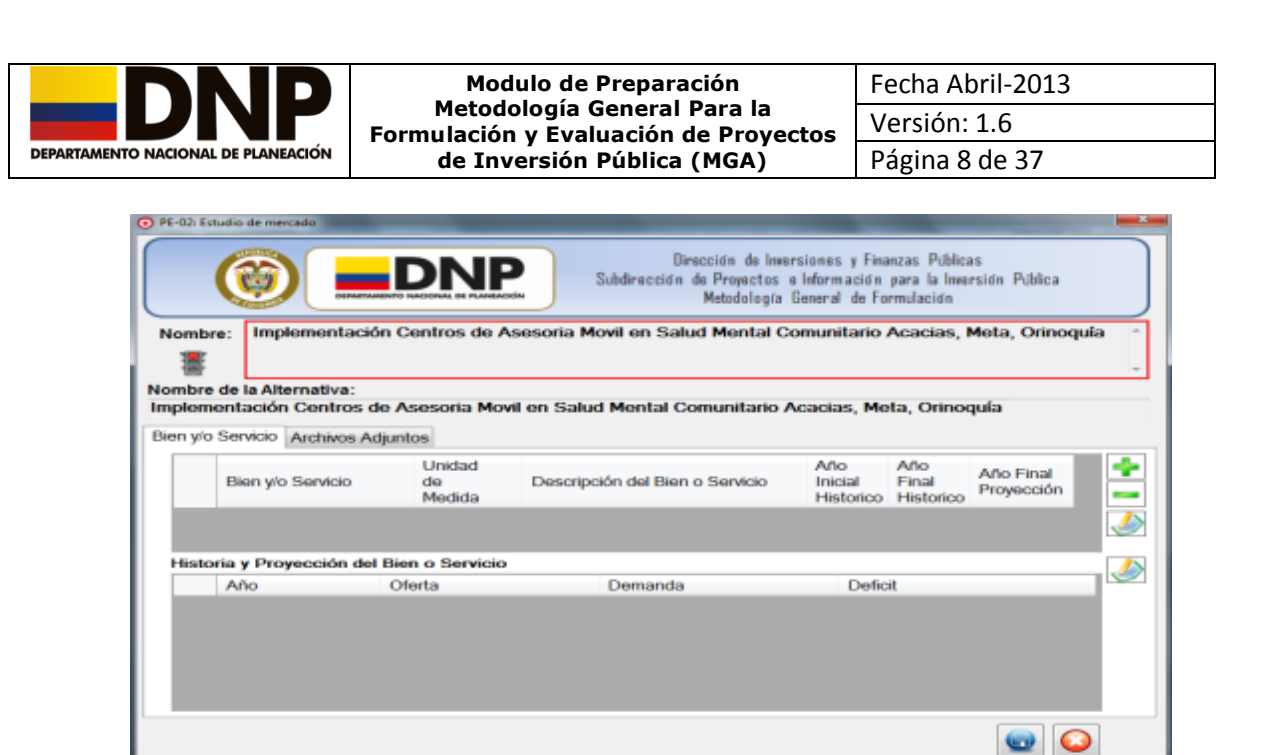

A continuación se describe como adicionar un bien o servicio:

#### Agregar Bien/Servicio

Para ingresar un bien o servicio, presioné con el mouse sobre el botón v el sistema le despliega una ventana donde se debe diligenciar la siguiente información:

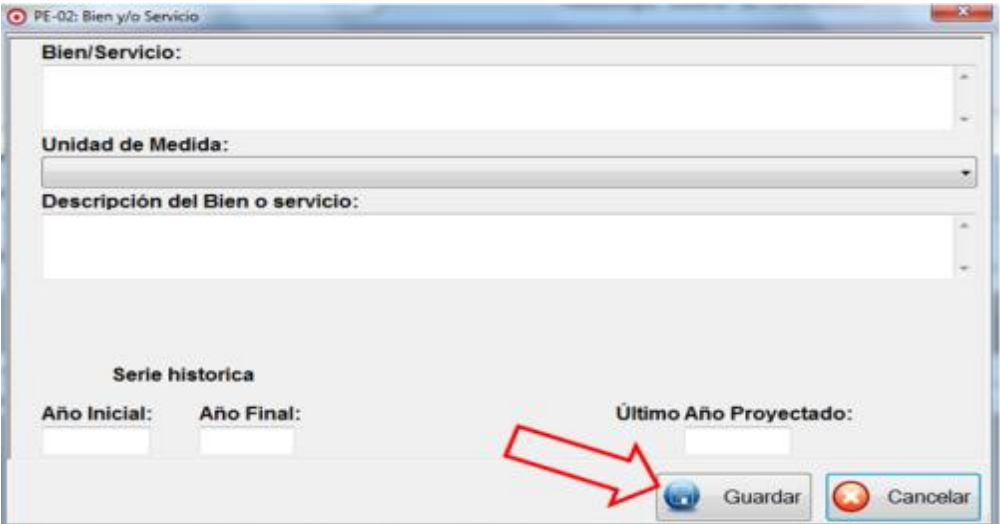

Una vez diligenciada la información, haga clic en el botón **Guardar** ubicado en la parte inferior derecha de la ventana; seguidamente presione el botón guardar de la pantalla correspondiente al capítulo, para guardar los cambios realizados en la información y quede así registrada en el sistema.

Una vez realizado este proceso en la pantalla aparecerá el siguiente mensaje.

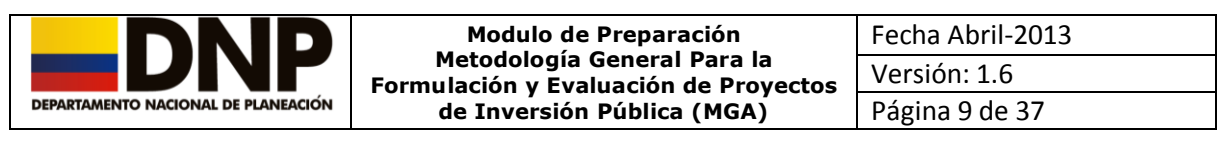

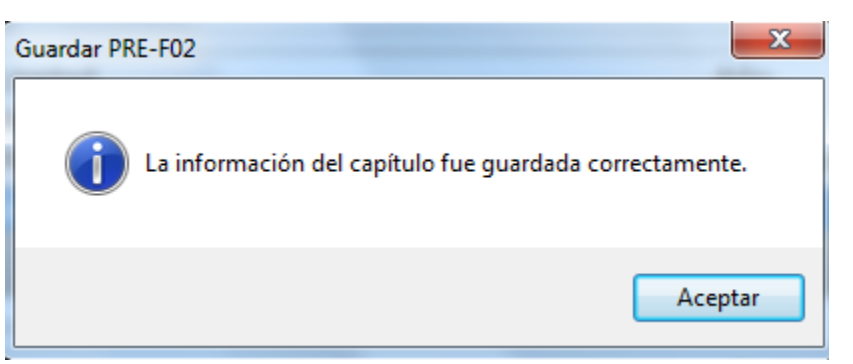

NOTA: Una vez ingresadas y guardadas las cifras de oferta y demanda por año, no es posible modificar la serie histórica es decir los años inicial, final y último año de proyección. La única opción es eliminar el Bien/Servicio (lo cual borraría todos los datos históricos y proyectados).

#### **Eliminar Bien/Servicio**

Para eliminar un Bien/Servicio, primero debe hacer uso del botón **Editar**

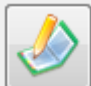

para activar los botones de adicionar o eliminar, luego se selecciona del listado, lo puede hacer con el uso del mouse o simplemente con el uso de las flechas de dirección; posteriormente a través del uso del comando , el indicador de producto será eliminado.

El sistema le advertirá a través de un mensaje, si se está seguro de eliminar la alternativa.

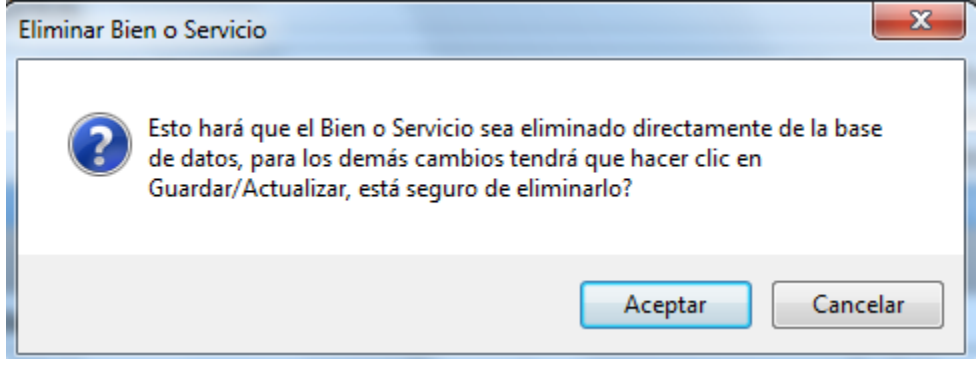

Editar Bien/Servicio

Para editar o actualizar, un Bien/Servicio, primero se debe seleccionar del listado, lo puede hacer con el uso del mouse o con el uso de las flechas de dirección.

Posteriormente a través del uso del botón el sistema le generará una ventana similar a la creación del Bien/Servicio para su respectiva actualización.

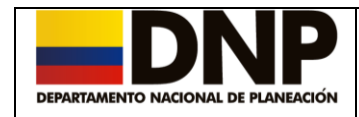

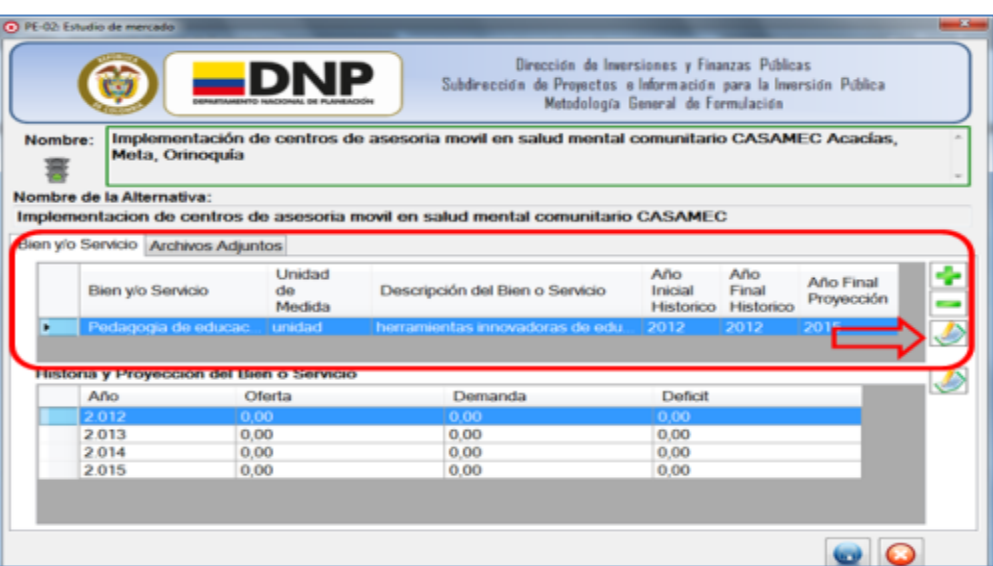

La segunda parte del estudio de Mercado, corresponde a la Historia y Proyección del Bien o Servicio.

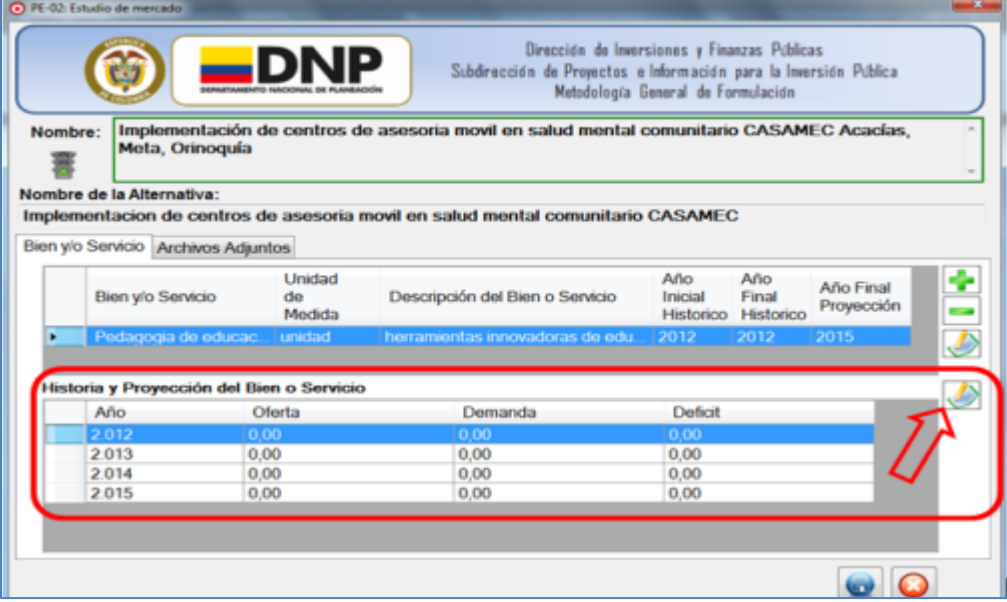

Para modificar o actualizar, la serie histórica del Bien o Servicio, se debe seleccionar la vigencia con el mouse o con el uso de las flechas de dirección.

Posteriormente a través del uso del comando el sistema le generará la siguiente ventana.

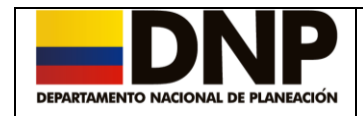

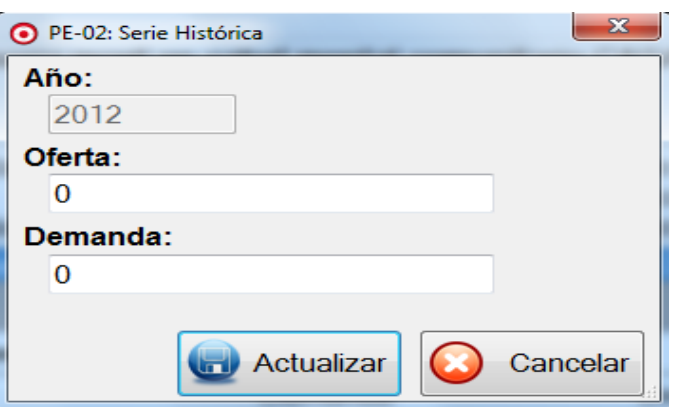

Se debe diligenciar los datos de la Oferta y la Demanda según la Alternativa con la que se esta trabajando el proyecto.

Finalmente se presiona el botón **Actualizar** para que la información sea

Actualizar

almacenada en la base de datos.

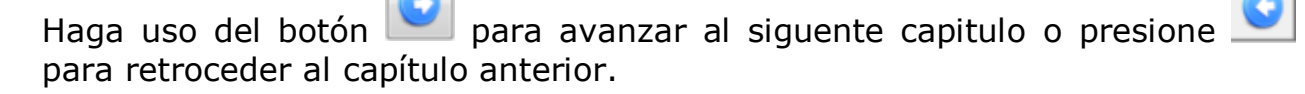

## <span id="page-10-0"></span>**5. Capítulo PE-03 Capacidad y beneficiarios**

Para acceder a este capítulo, se debe escoger la alternativa sobre la cual se va a trabajar, luego se selecciona el capitulo *PE-03 Capacidad y Beneficiarios* o mediante el uso del botón avanzar del capítulo PE-02.

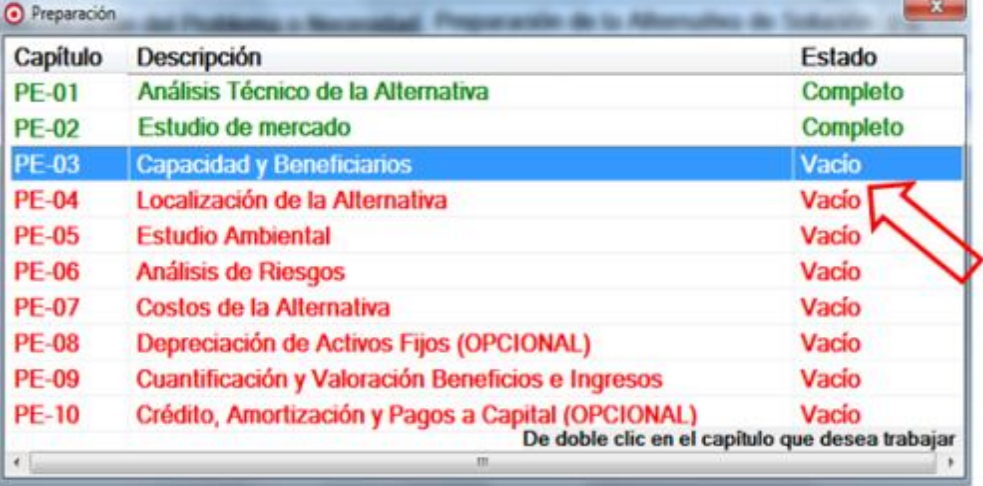

En este capítulo se colocara la información para obtener el resultado del estudio de mercado, se debe diligenciar lo correspondiente a la *Descripción de la Capacidad* del Bien y/o Servicio respectivo.

Posteriormente se debe relacionar la capacidad generada por la alternativa de solución y expresarla en *Unidades de Medidas de la Capacidad* tales

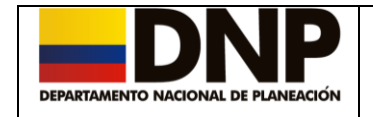

como:

- Toneladas
- $\bullet$  m3
- Litro
- Kilómetro; entre otros.

Y el total de la capacidad máxima que el proyecto puede soportar.

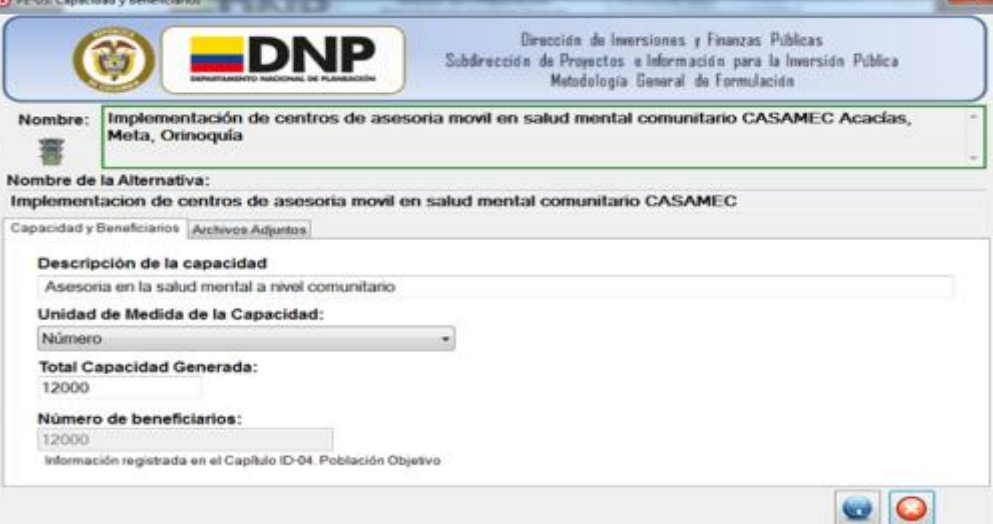

El campo correspondiente a *Número de Beneficiarios* de la alternativa, será traído por el sistema automáticamente de la información registrada en el capítulo **ID-04 Población Objetivo.**

Finalmente presioné el botón Guardar **para que la información sea** almacenada en la base de datos.

Presione el botón para avanzar al siguente capitulo o presione retroceder al capítulo anterior.

#### <span id="page-11-0"></span>**6. Capítulo PE-04 Localización de la alternativa**

Para acceder a este capítulo, se debe seleccionar la alternativa sobre la cual se va a trabajar, luego se selecciona el capitulo *PE-04 Localización de la Alternativa* o mediante el uso del botón avanzar del capítulo PE-03.

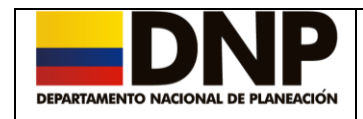

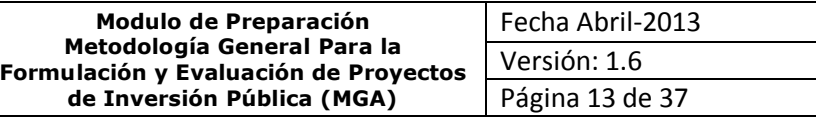

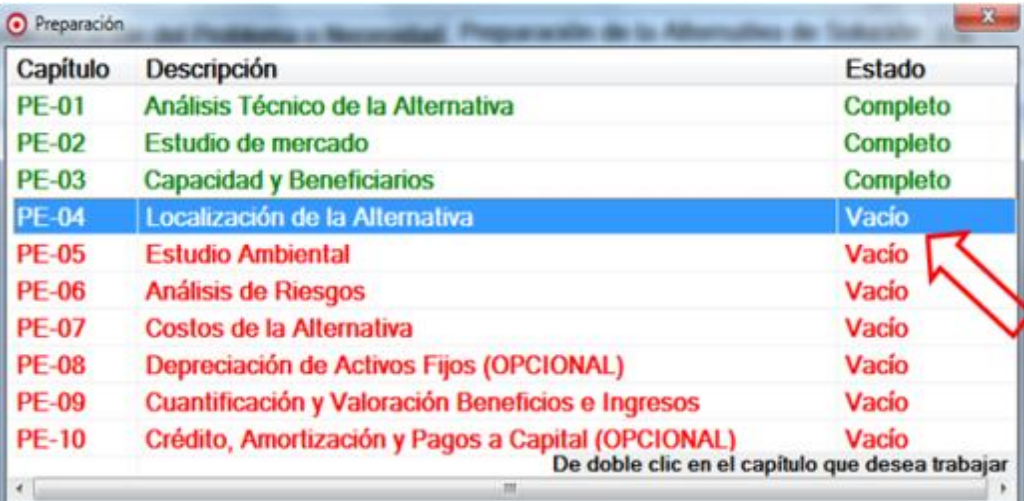

Al seleccionar la localización de la alternativa el sistema despliega una ventana, donde se debe definir la localización de la alternativa.

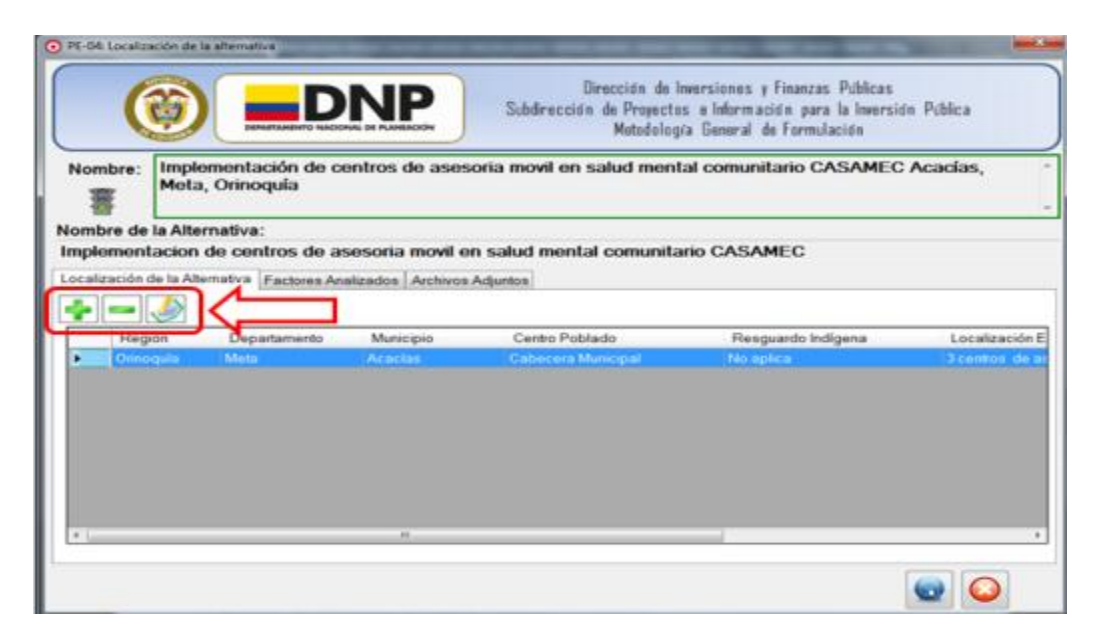

Adicionar Localización de la Alternativa.

Para definir la localización donde se llevará a cabo la alternativa de solución, debe presionar el comando  $\Box$  para que el sistema despliegue la siguiente ventana donde deberá diligenciar la información correspondiente.

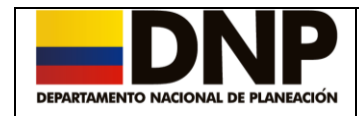

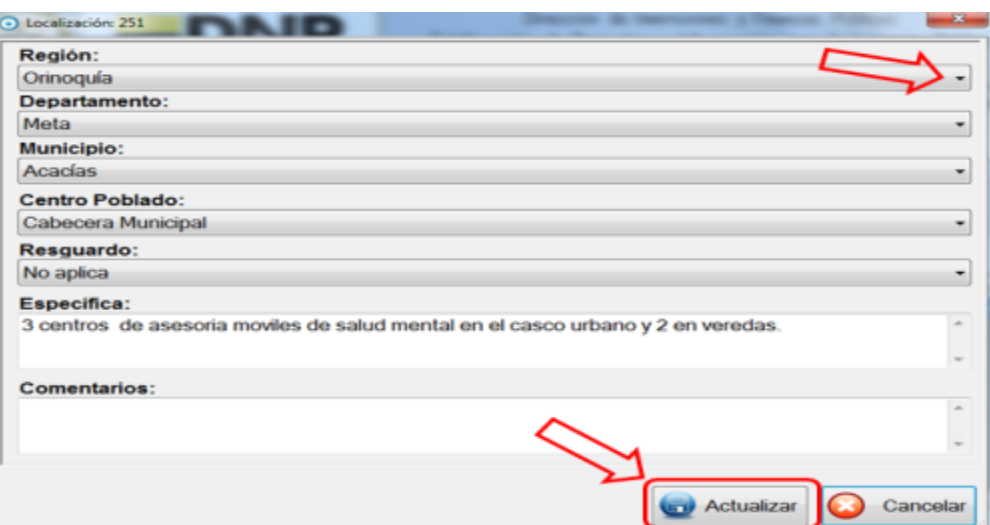

Con el uso de la lista desplegable de la derecha, se selecciona la región, dependiendo en donde se realizará la ejecución de la alternativa escogida, el sistema cargará la información en las listas de Departamento y Municipio de manera automática.

Para que la información quede almacenada en la base de datos, debe presionar el botón de **Actualizar**.

La segunda pestaña contiene cada uno de los *Factores Analizados*.

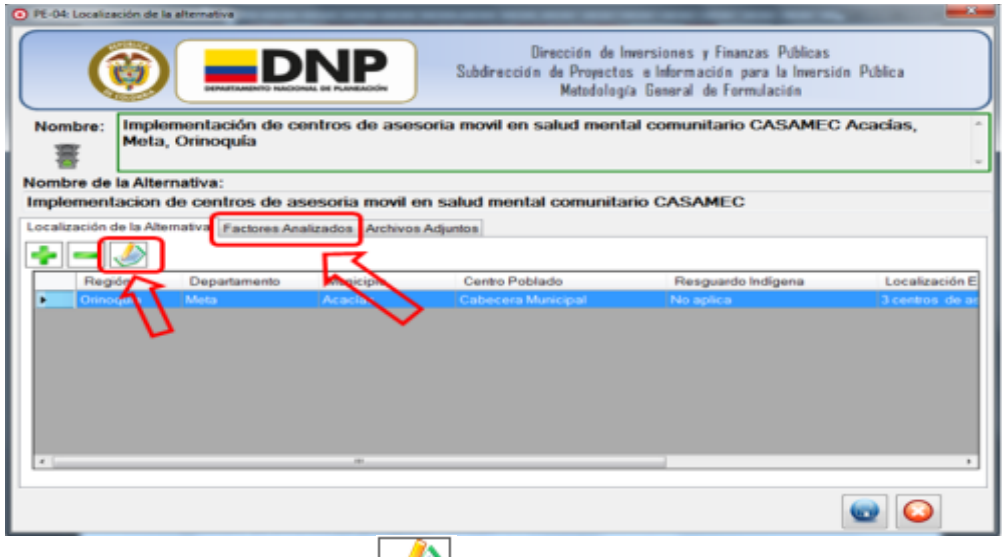

Se debe seleccionar la opción , la cual desplegará un listado de factores, de los cuales de debe escoger el/los que crea relevantes.

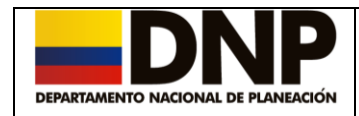

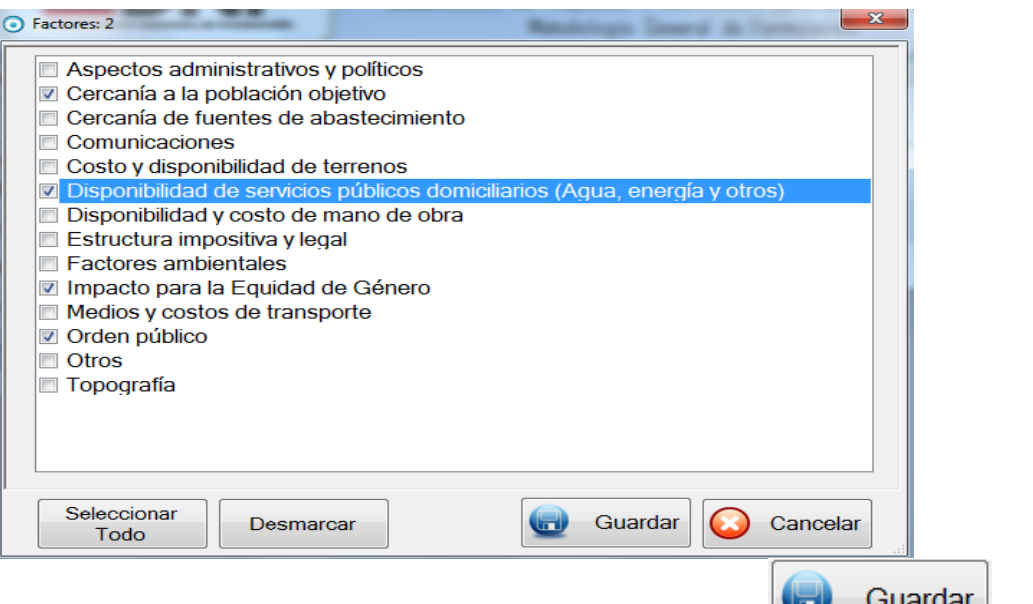

Una vez seleccionada la información presione el botón **para** para registrar los cambios realizados.

Finalmente presione el botón para guardar los cambios realizados en la información y que esta sea almacenada en la base de datos.

Presione el botón para avanzar al siguente capitulo o presione retroceder al capítulo anterior.

#### <span id="page-14-0"></span>**7. Capítulo PE-05 Estudio Ambiental**

Para acceder a este capítulo, se selecciona inicialmente la alternativa sobre la cual se va a trabajar, luego seleccione "*PE- 05 Estudios Ambientales*" o mediante el uso del botón avanzar del capítulo PE-04.

Este debe ser diligenciado conforme a dos consideraciones, la primera de ellas es tener en cuenta el tipo de proyecto que se va a presentar, pues no todos requieren de licencia, diagnostico, plan de manejo ambiental o permisos ambientales; la segunda tiene que ver con la fase misma del proyecto, si este se encuentra en fase de perfil o prefactibilidad no se requiere, si el proyecto está en fase de factibilidad, es necesario el diligenciamiento del mismo.

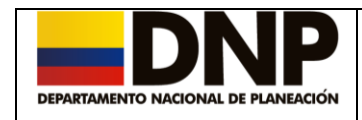

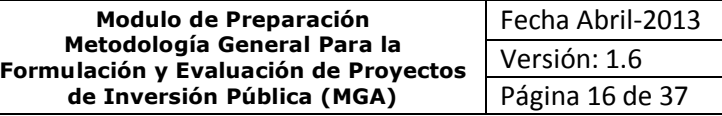

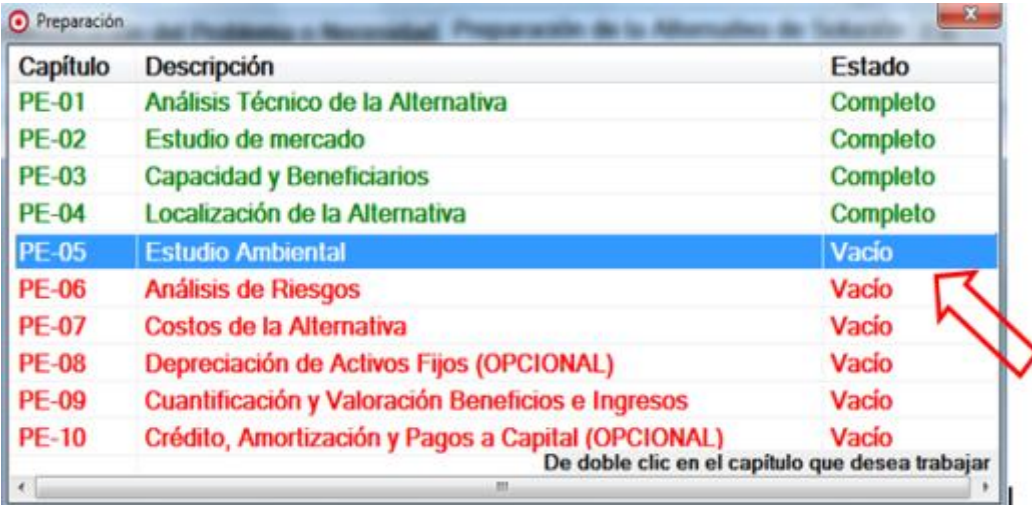

Es importante especificar que al ser afirmativa una o todas las preguntas que se presentan en la pestaña de *Identificación* de este capítulo, se debe completar la información solicitada en las otras pestañas que corresponden a la *Licencia Ambiental, Diagnostico Ambiental, Plan de Manejo Ambiental y Efectos Ambientales*, ya que el efecto sobre el medio ambiente implica un manejo más específico y calificado.

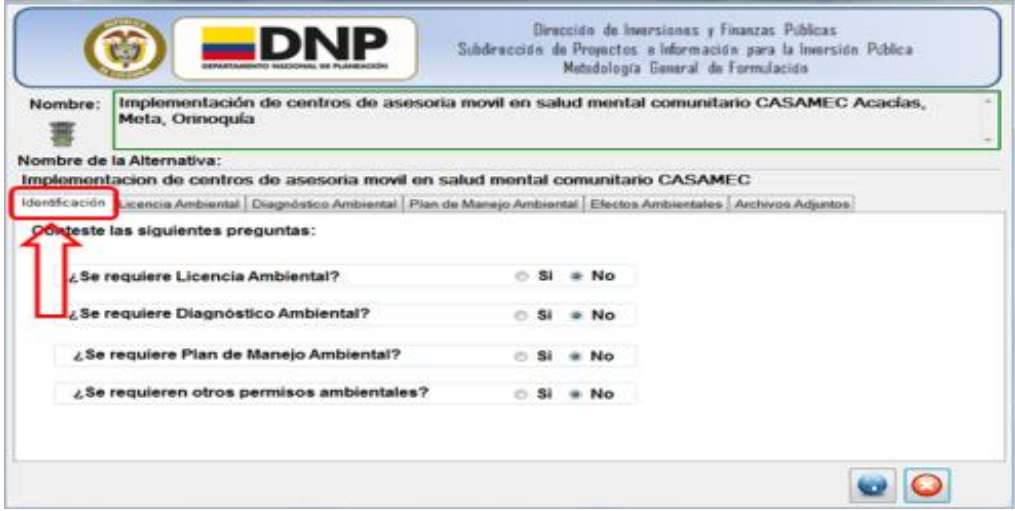

Si por el contrario las preguntas fueron respondidas en forma negativa pulse

el botón Guardar y después avanzar para continuar al siguiente

capítulo o presione **como para retroceder al capítulo anterior.** 

En la pestaña de *Licencia Ambiental* se debe registrar la información respectiva a la licencia ambiental, así:

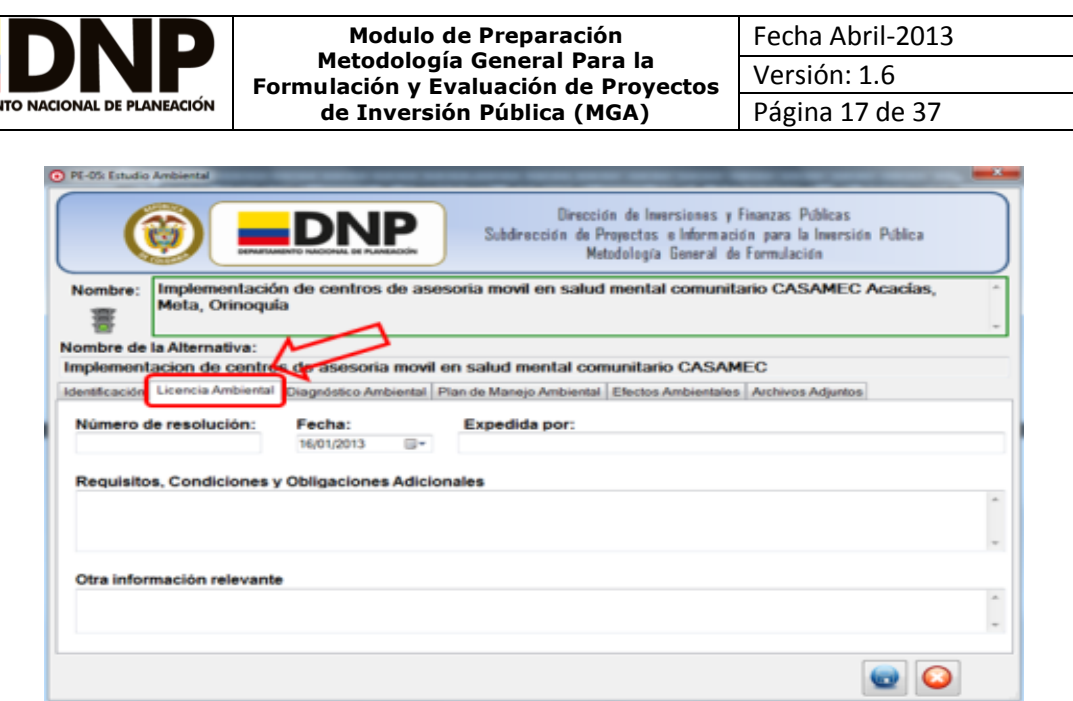

En la pestaña de *Diagnostico Ambiental*, se debe diligenciar la información correspondiente al tipo de permiso ambiental y el estado de avance del trámite de la respectiva solicitud, adicionalmente se debe mencionar y describir los recursos naturales renovables que pretende usar, aprovechar o efectuar para el desarrollo del proyecto.

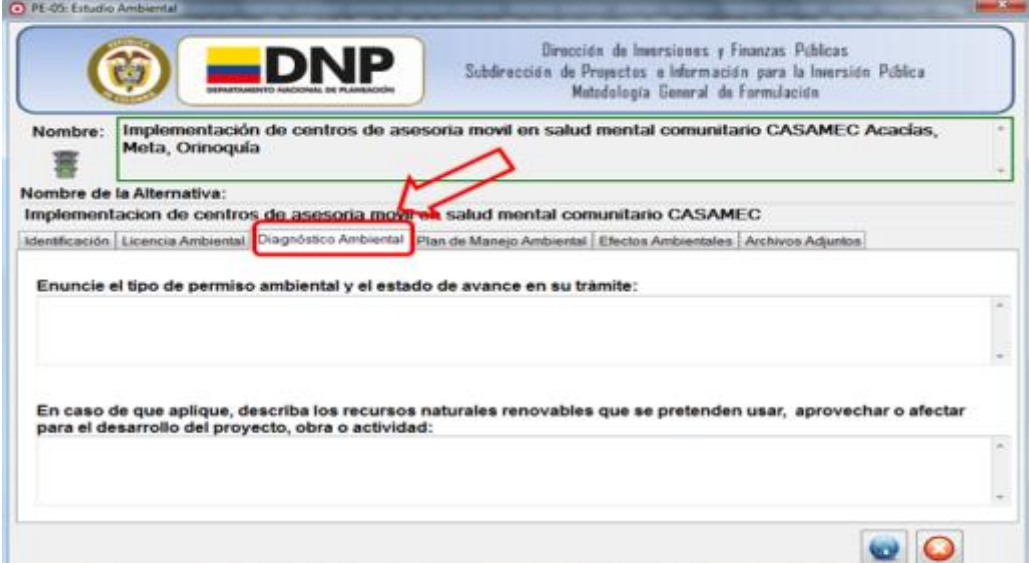

En la pestaña *Plan de Manejo Ambiental*, debe relacionar la información respectiva al Plan Ambiental de la misma manera que se registra en la pestaña de la licencia ambiental, así:

- El número de la resolución.
- La fecha.

**DEPARTAMI** 

- La entidad que expidió el Plan Ambiental.
- Los requisitos, condiciones y obligaciones adicionales del plan ambiental.
- Información relevante.

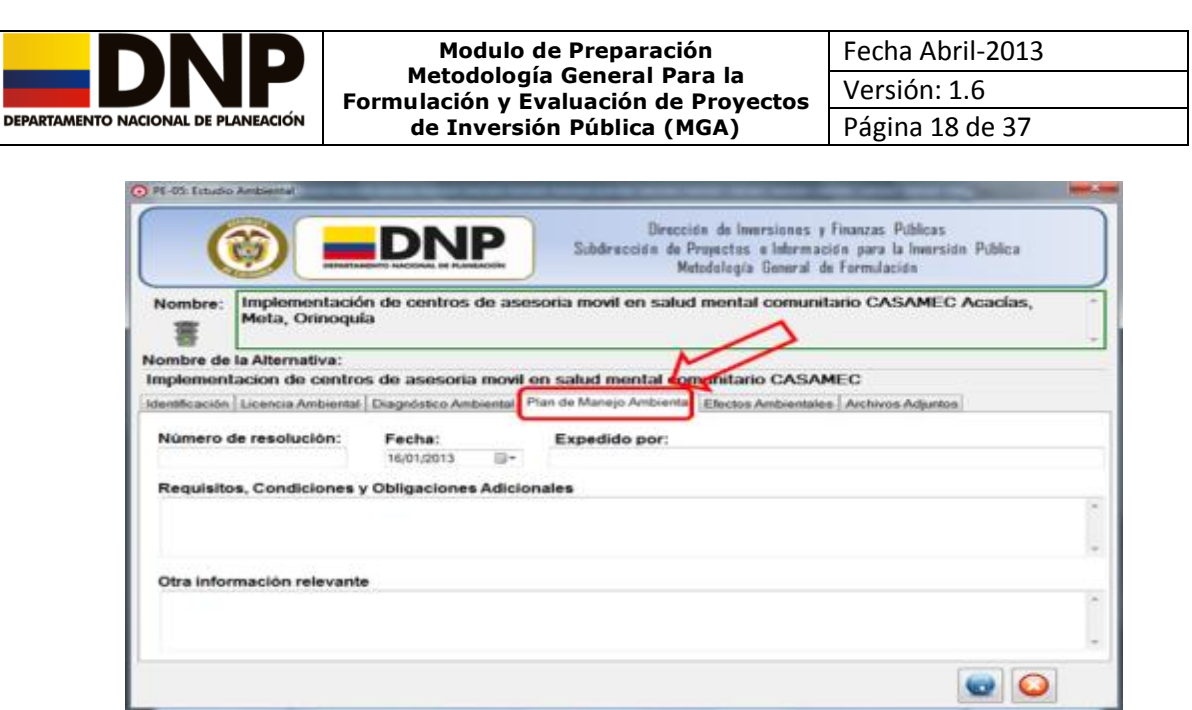

En la pestaña de *Efectos Ambientales*, se debe relacionar la información concerniente al impacto que genera el proyecto en el medio ambiente.

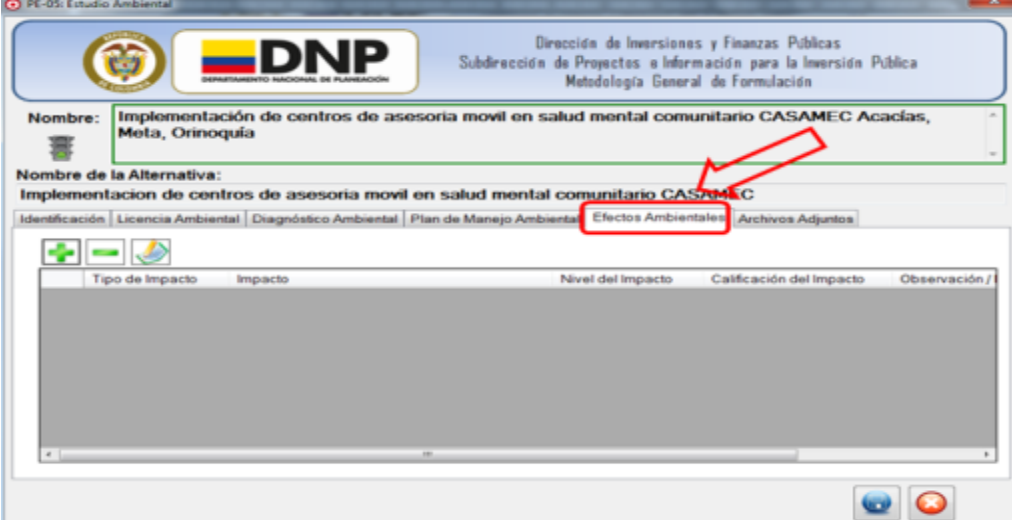

Para poder adicionar los efectos ambientales se realiza lo siguiente:

# Adicionar Efecto Ambiental.

Haga clic sobre el botón **:** , para poder así ingresar en la MGA la información correspondiente al impacto que puede tener un efecto ambiental. El sistema despliega una ventana donde deberá diligenciar una información correspondiente así:

Debe escoger el tipo de impacto que tiene el efecto, describir el impacto, seleccionar el Nivel del impacto (Local, Nacional, Regional), asignar un valor cuantitativo al impacto (Alto, Medio, Bajo) y describir las medidas que contribuyan con la mitigación del impacto, tal como lo muestra la siguiente pantalla.

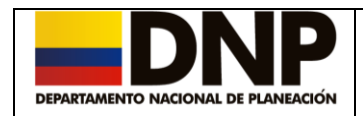

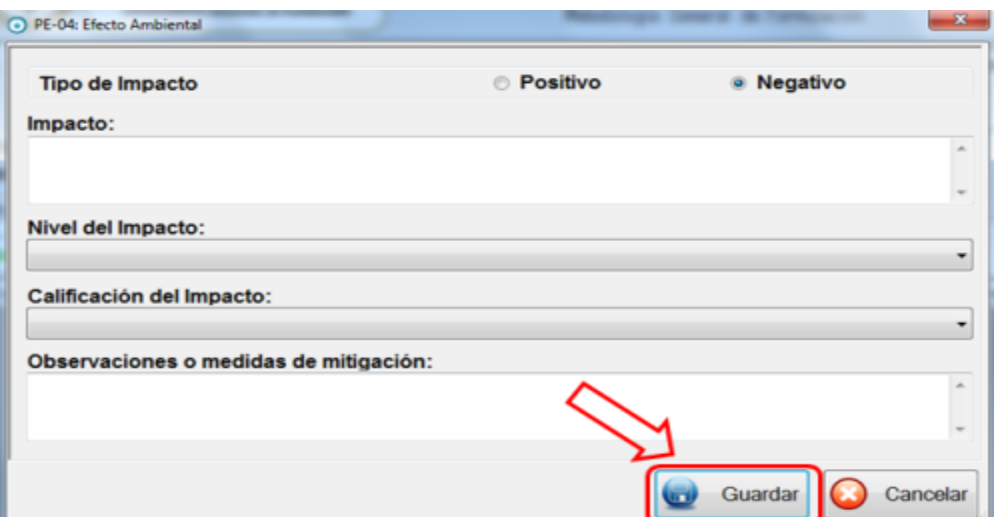

Una vez adicionado el efecto ambiental debe pulsar el botón **Guardar**.

Todas las casillas deben quedar completamente diligenciadas en la ventana de efectos ambientales, en caso contrario el sistema no le permitirá guardar cambios ni acceder a otra pantalla y se hará visible el siguiente mensaje.

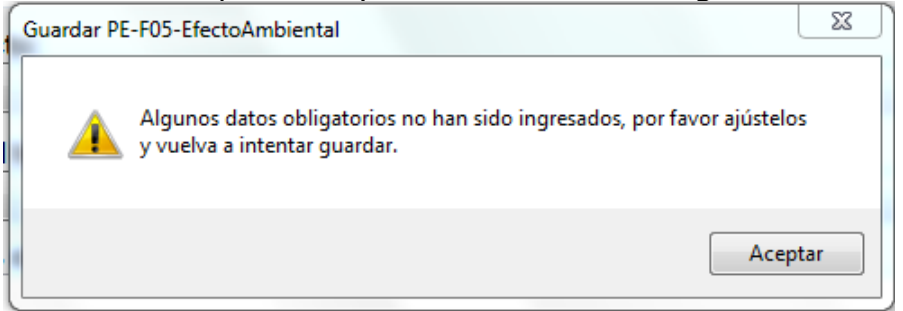

• Eliminar Efecto Ambiental.

Para eliminar un Efecto Ambiental se debe dar un clic sobre el botón ..., para lo cual se debe tener previamente seleccionado el efecto a eliminar.

Una vez eliminado el efecto ambiental debe pulsar el botón **guardar** .

• Modificar Efecto Ambiental.

Al realizar un clic sobre el botón , puede modificar la información de un efecto ambiental seleccionado.

Una vez modificado el efecto ambiental, se debe pulsar el botón **Actualizar** y posteriormente el botón **Guardar**. Para avanzar al siguiente capítulo

presione el botón **avanzar de la presione de la para retroceder al capítulo** anterior.

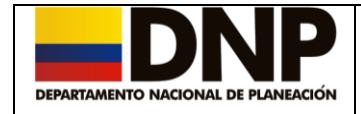

## <span id="page-19-0"></span>**8. Capítulo PE-06 Análisis de Riesgos**

Para acceder a este capítulo, debe escoger la alternativa sobre la cual va a trabajar y luego seleccionar el capítulo "*PE- 06 Análisis de Riesgos*" o mediante el uso del botón avanzar del capítulo PE-05.

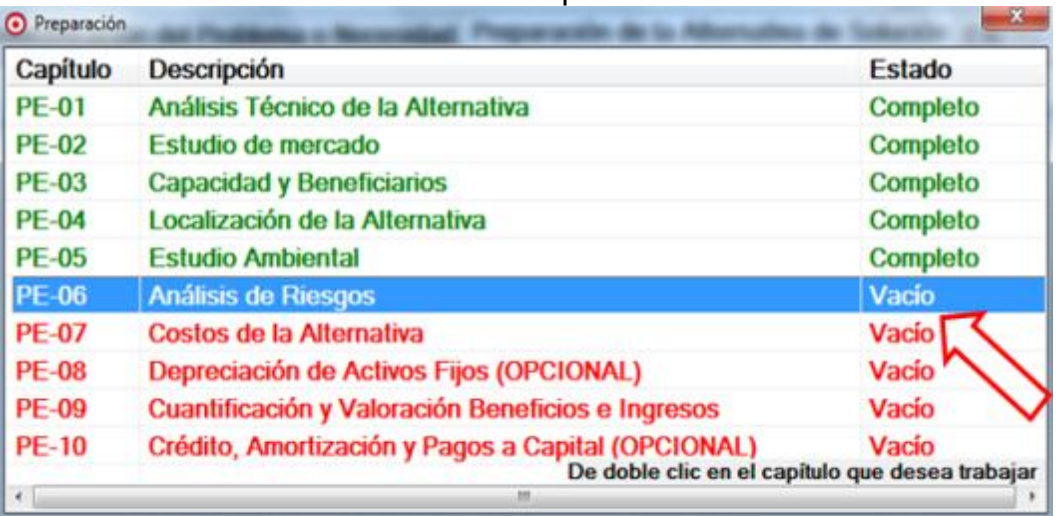

En este capítulo se debe ingresar los diferentes tipos de riesgos que tiene el proyecto y como se deben mitigar. Para lo cual se habilitan las siguientes opciones:

#### Adicionar Riesgo.

Al realizar un clic sobre el botón **se** despliega una ventana donde se debe ingresar la información correspondiente a los riesgos, diligenciando los siguientes datos:

Descripción del riesgo, la probabilidad del riesgo, el impacto, los efectos del mismo y las medidas de mitigación.

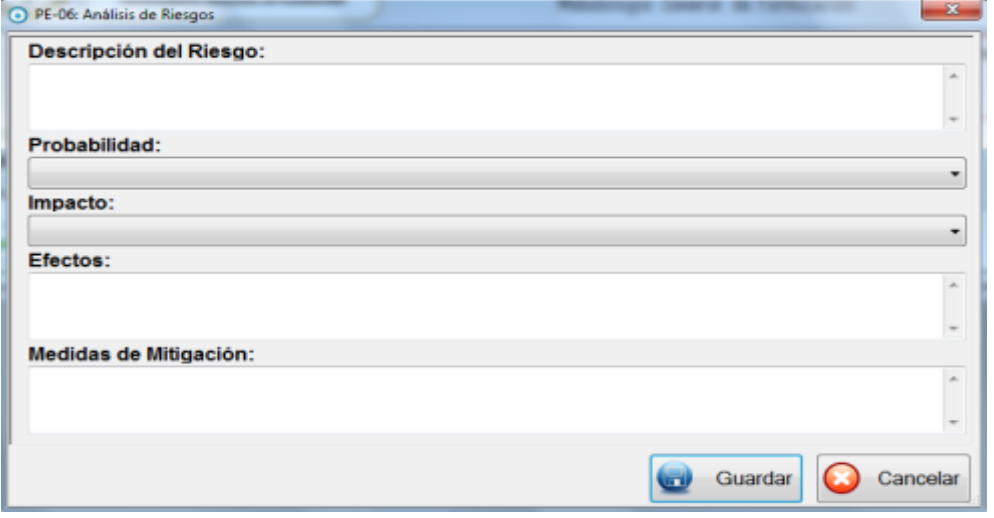

Dirección de Inversiones y Finanzas Públicas Manual del Usuario - Modulo de Preparación - Metodología General Para la Formulación y Evaluación de Proyectos de Inversión Pública (MGA).

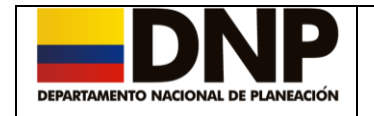

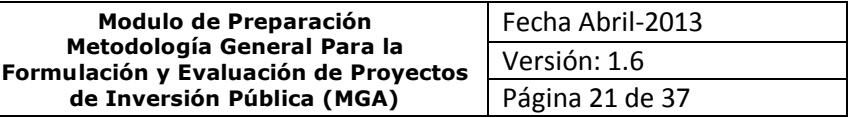

• Eliminar Riesgo.

Al realizar un clic sobre el botón  $\Box$ , se puede eliminar el/los riesgo(s) deseado(s), para lo cual debe haberlo(s) seleccionado previamente. Una vez eliminado el riesgo se debe pulsar el botón **Guardar,** para registrar

la información en la base de datos.

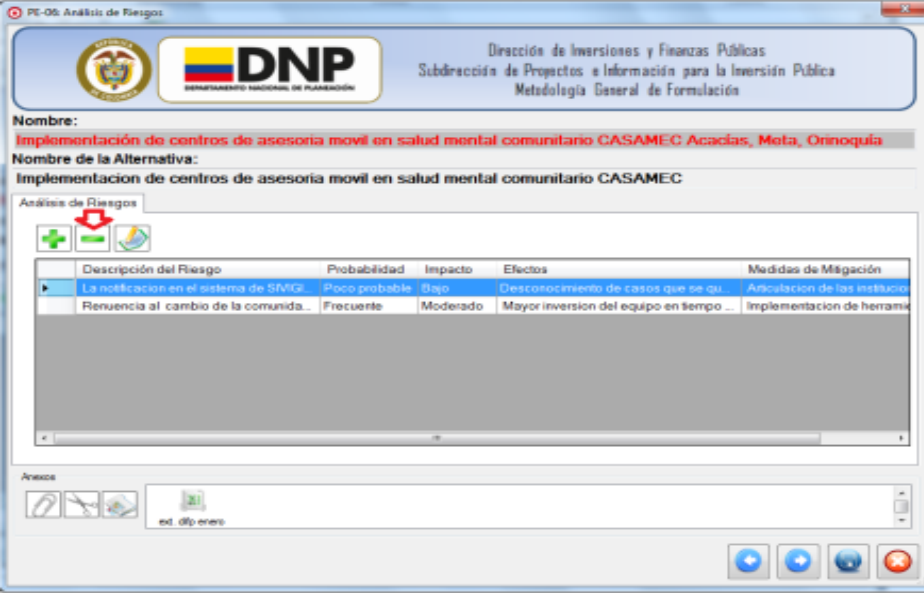

• Modificar Riesgo.

Para modificar o actualizar el Análisis de Riesgo, primero debe seleccionarlo del listado, lo puede hacer con el uso del mouse o simplemente con el uso de

las flechas de dirección. Posteriormente a través del uso del botón sistema le generará una ventana similar a la de agregar un Riesgo, para su respectiva modificación.

Una vez modificado el análisis del riesgo, debe pulsar el botón **Actualizar** y posteriormente el botón **Guardar**.

Para avanzar al siguiente capítulo presione el botón avanzar **o presione** 

para retroceder al capítulo anterior.

#### <span id="page-20-0"></span>**9. Capítulo PE-07 Costos de la Alternativa**

Para acceder a este capítulo, se debe seleccionar la alternativa sobre la cual se va a trabajar, luego seleccionar el capítulo "*PE-07 Costos de la Alternativa*" o mediante el uso del botón avanzar del capítulo PE-06.

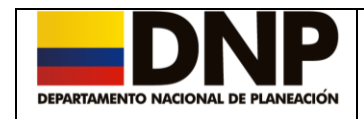

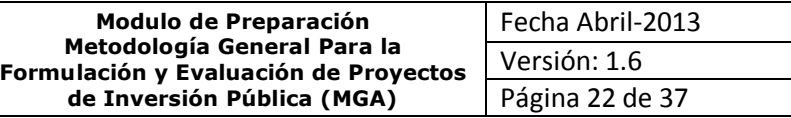

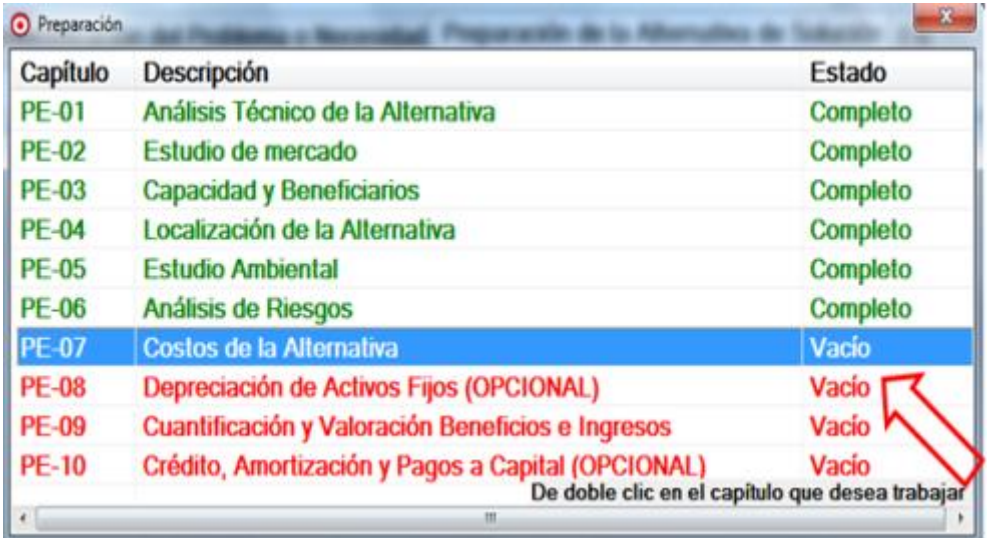

Al acceder a este capítulo se tiene la posibilidad de agregar Información de Productos, Actividades e Insumos necesarios para ejecutar el proyecto; para tal fin, se debe escoger la pestaña Objetivo, y seleccionar el objetivo que se

le asociaran los productos, actividades e insumos y dar clic en el botón También se debe escribir el año de inicio del proyecto y el año final del mismo.

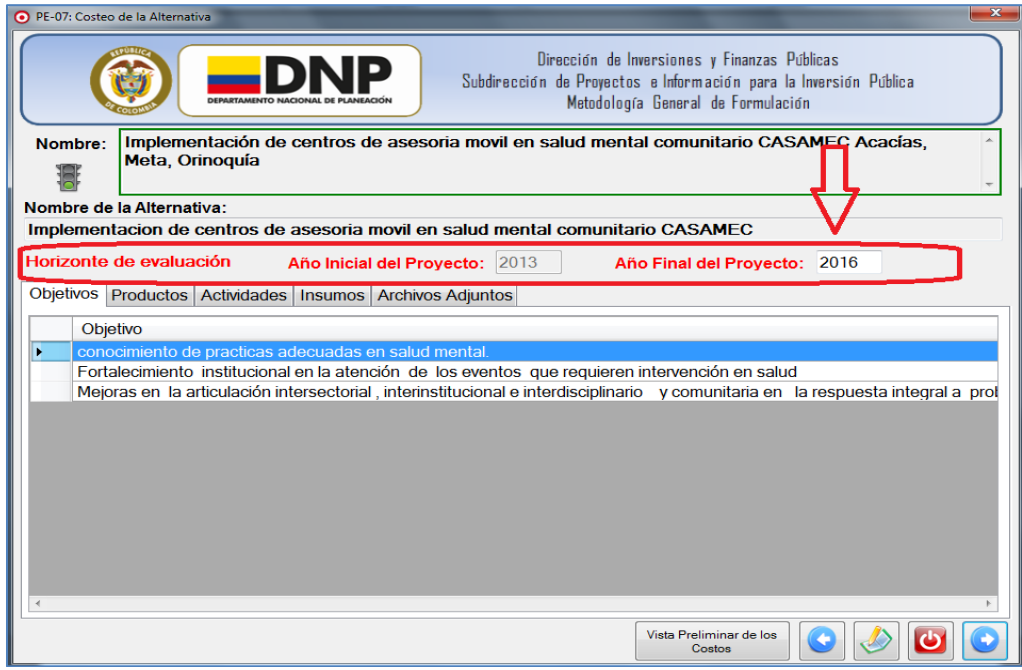

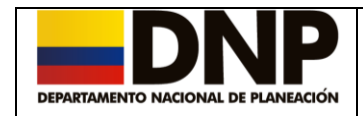

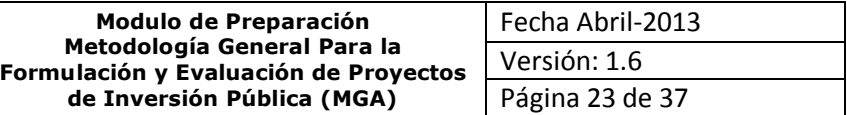

• Agregar producto

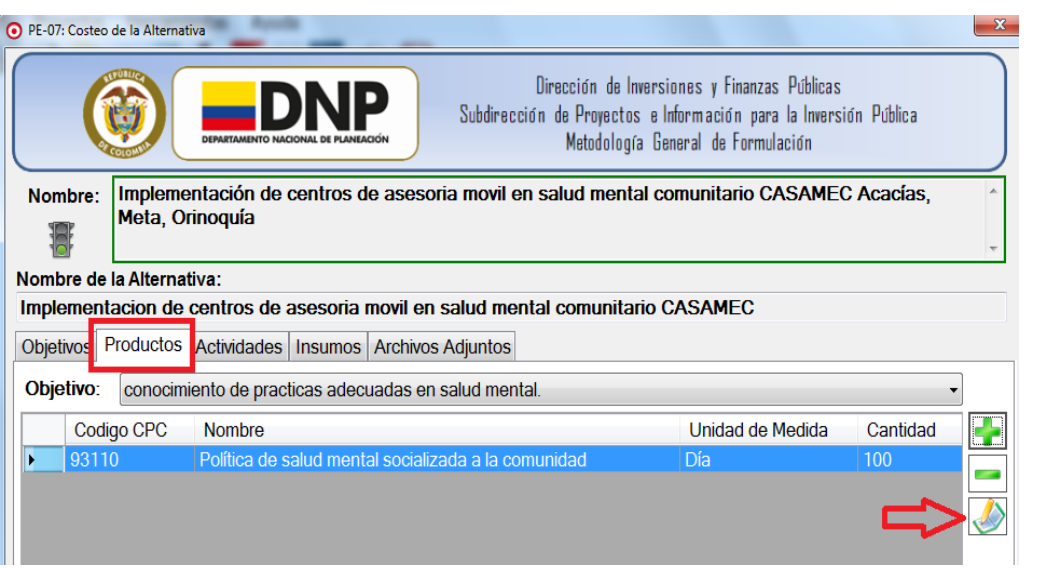

Con la ayuda del mouse, presione la pestaña de productos y con el botón El sistema despliega la siguiente ventana que corresponde a un proyecto que tendrá recursos del SGR (Sistema General de Regalías).

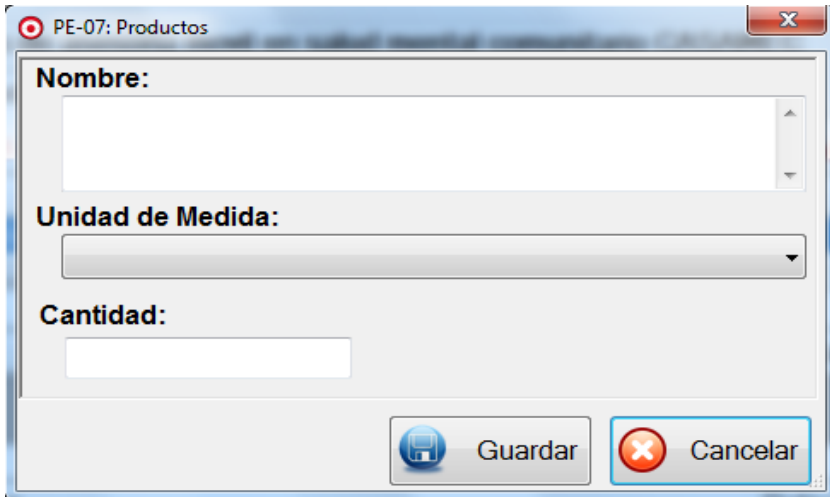

En caso de que el proyecto tenga recursos de PGN (Presupuesto General de la Nación) el sistema despliega una ventana como la siguiente.

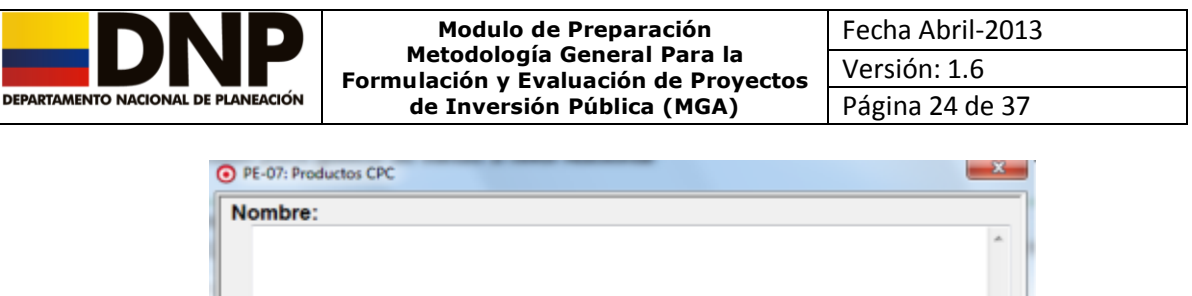

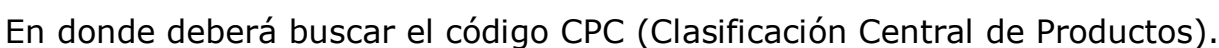

Nombre del Código:

Buscar

Cancelar

Guardar

Debe realizar la descripción de los productos, la unidad de medida y la cantidad. Se puede realizar la eliminación de un producto. Pulsando el botón

sobre el producto previamente seleccionado.

Puede editar o modificar el producto, Pulsando el botón sobre el producto previamente seleccionado.

Agregar Actividad

**Unidad de Medida:** 

Cantidad:

Código CPC:

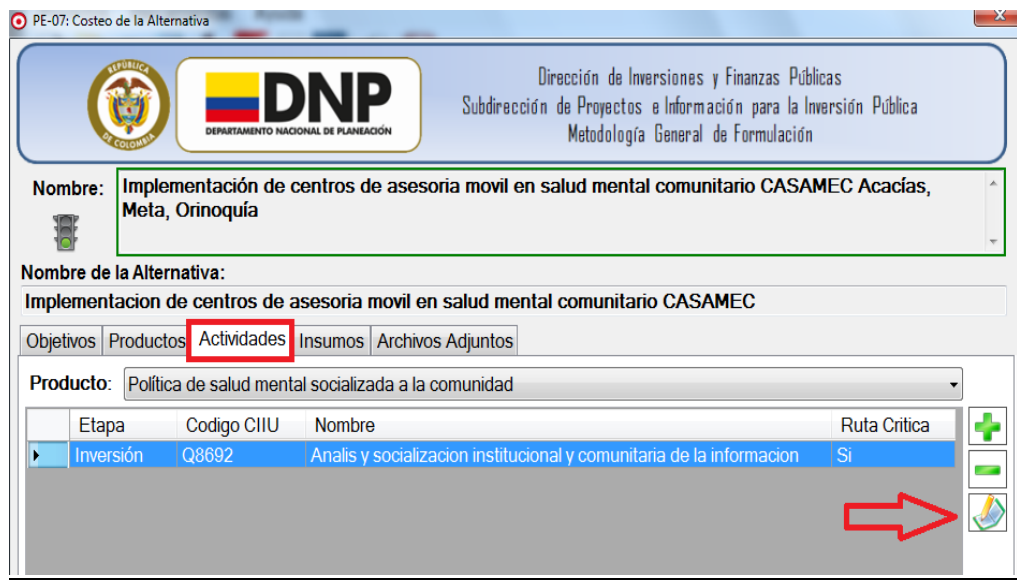

Primero se debe seleccionar el Objetivo a alcanzar realizando un clic sobre

Dirección de Inversiones y Finanzas Públicas Manual del Usuario - Modulo de Preparación - Metodología General Para la Formulación y Evaluación de Proyectos de Inversión Pública (MGA).

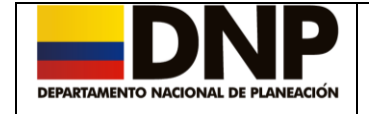

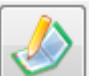

este y dar clic en el botón , luego con la ayuda del mouse, presione la

pestaña de actividades y luego dar un clic sobre el botón

Al dar clic sobre el botón | | | el sistema despliega la siguiente ventana, donde se debe seleccionar la etapa donde se ejecuta la actividad (Preinversión, inversión u operación), debe hacer la descripción de la actividad y finalmente indique si la actividad hace parte o no de la ruta critica.

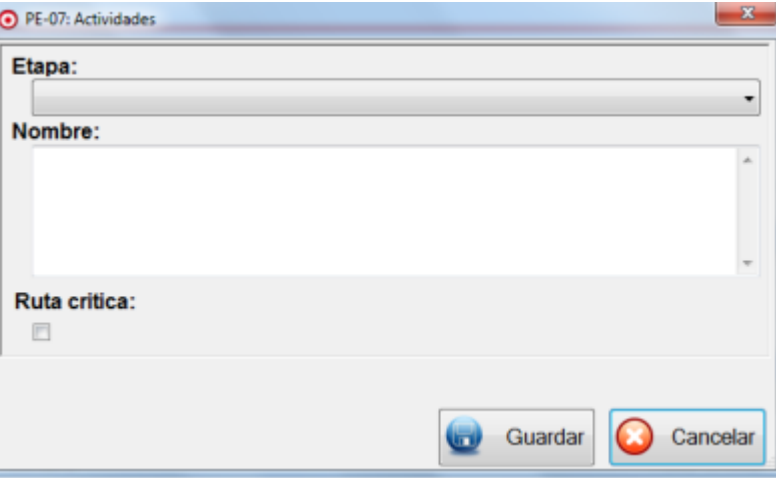

En caso de que el proyecto tenga recursos de PGN (Presupuesto General de la Nación) el sistema le despliega la siguiente ventana.

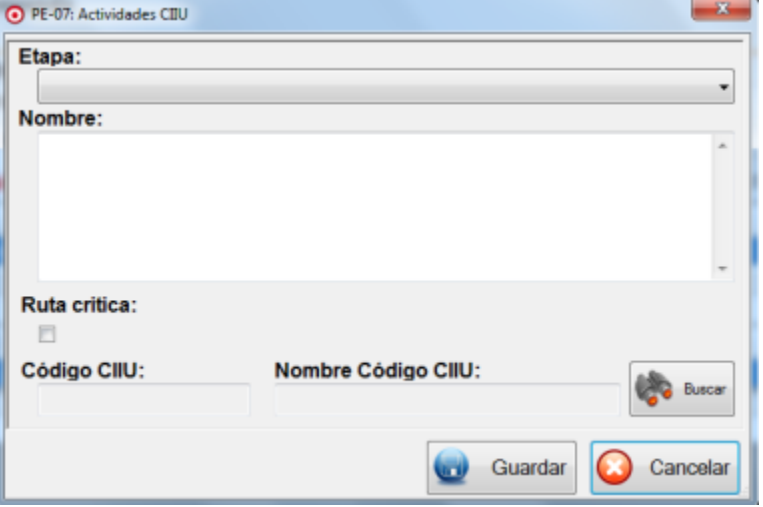

En donde deberá buscar el código CIIU (Clasificación Industrial Internacional). Una vez diligenciada la informacion haga clic en el boton.

Guardar  $\mathbb I$ Para eliminar una Actividad se debe pulsar el botón  $\Box$  sobre la actividad previamente seleccionada; además se puede editar o modificar una

|

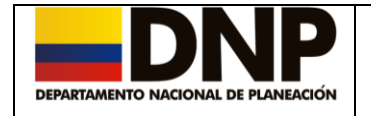

actividad, Pulsando el botón sobre la actividad previamente seleccionada.

• Agregar Insumos

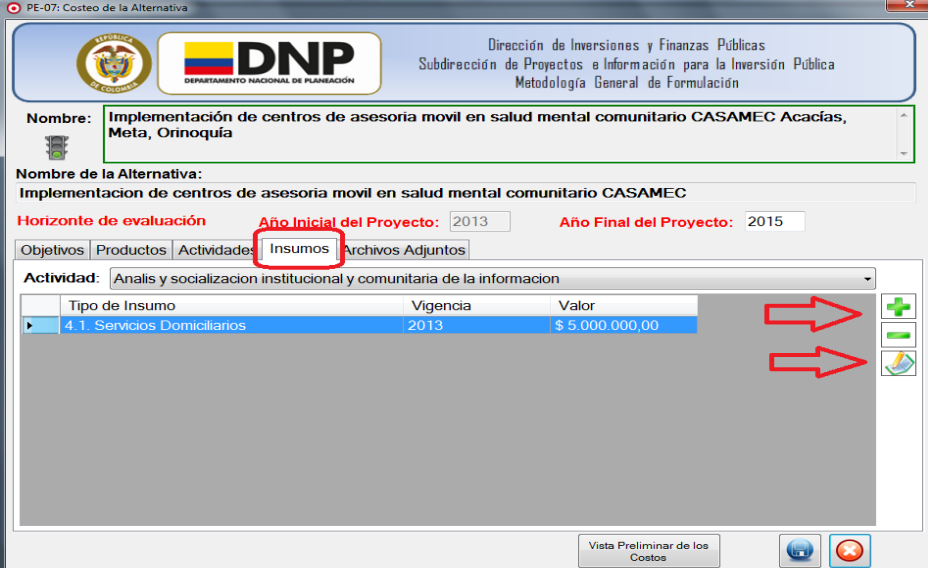

Primero se debe seleccionar el Objetivo a alcanzar realizando un clic sobre

este y dar clic en el botón , luego con la ayuda del mouse, presione la pestaña de Insumos y luego dar un clic sobre el botón ...

Al dar clic sobre el botón , el sistema despliega la siguiente ventana.

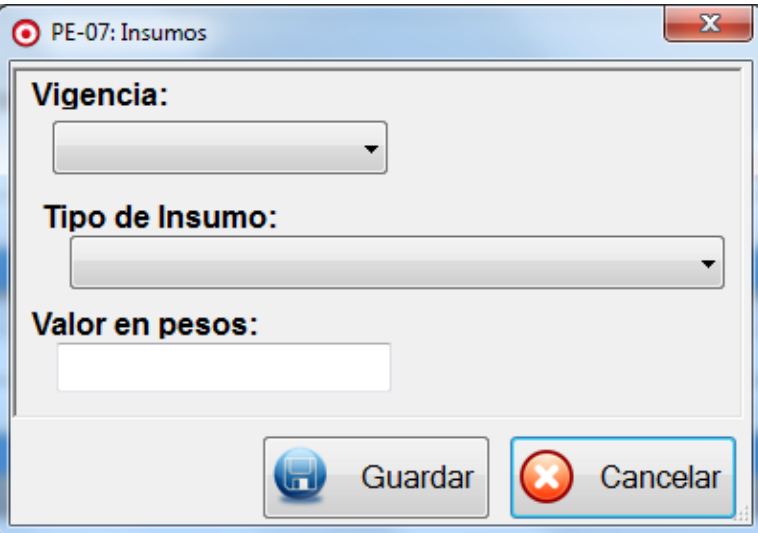

Debe seleccionar la vigencia, el tipo de insumo y el valor en pesos.

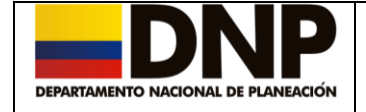

NOTA: Una vez ingresados los objetivos, productos, actividades e insumos, solo es posible modificar el año final del proyecto.

Se puede realizar la eliminación de un Insumo, pulsando el botón  $\Box$  sobre el insumo previamente seleccionado.

Puede editar o modificar un insumo, pulsando el botón sobre el insumo previamente seleccionado.

Si desea visualizar un resumen de la información registrada debe dar clic en el botón "Vista Preliminar de los Costos". El sistema le mostrará en una ventana un resumen de la cadena de valor y un listado de las actividades que se realizaran en el proyecto.

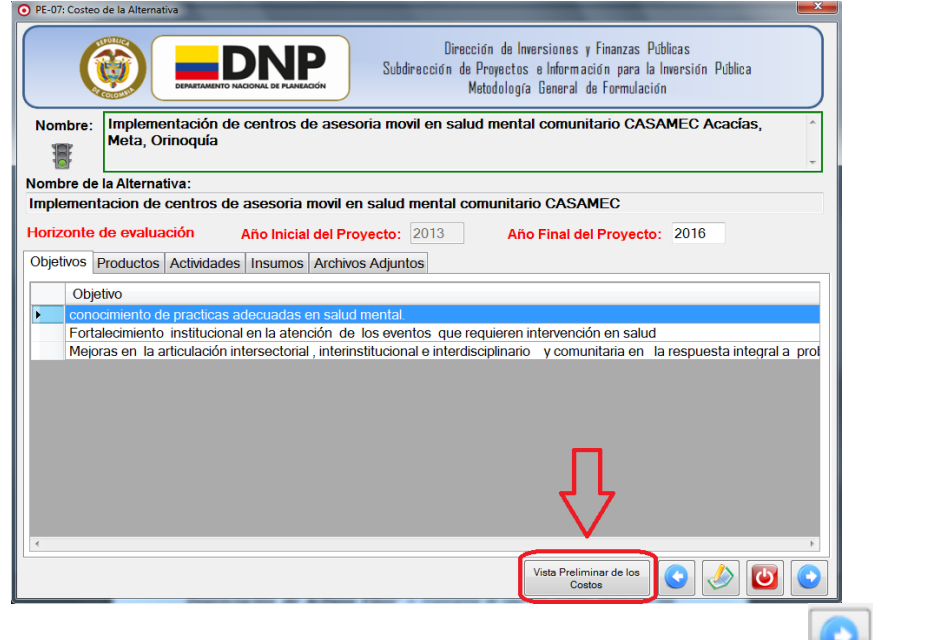

Para avanzar al siguiente capítulo presione el botón avanzar **o presione** 

para retroceder al capítulo anterior.

# <span id="page-26-0"></span>**10. Capítulo PE-08 Depreciación de Activos Fijos (Opcional)**

Para acceder a este capítulo, se debe seleccionar inicialmente la alternativa sobre la cual va a trabajar, luego seleccionar el capítulo "*PE-08 Depreciación de Activos Fijos*" o mediante el uso del botón **avanzar** del capítulo PE-07.

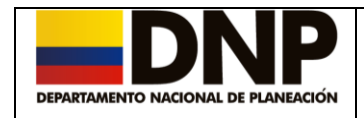

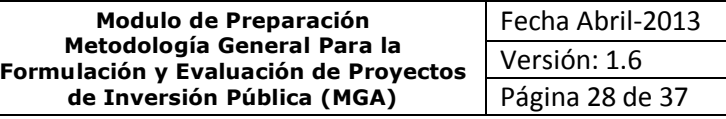

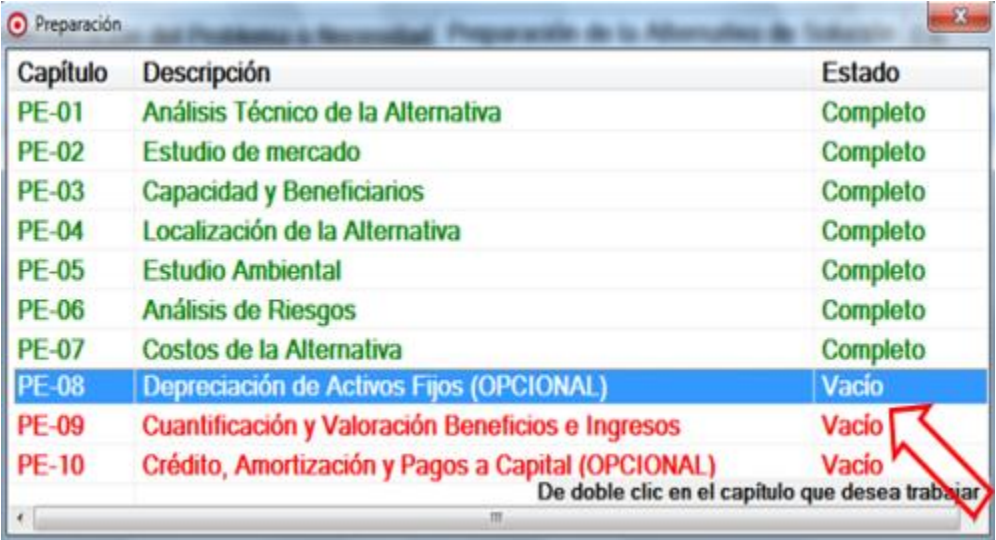

Este capítulo debe diligenciarse, cuando se requieren comprar activos como: maquinaria, edificaciones, equipo de comedor, equipo de computación, equipo médico, muebles y enseres en las actividades del proyecto; o cuando dentro del horizonte del proyecto, se producen activos fijos como los mencionados y que sirven para la producción de bienes o la prestación de un servicio.

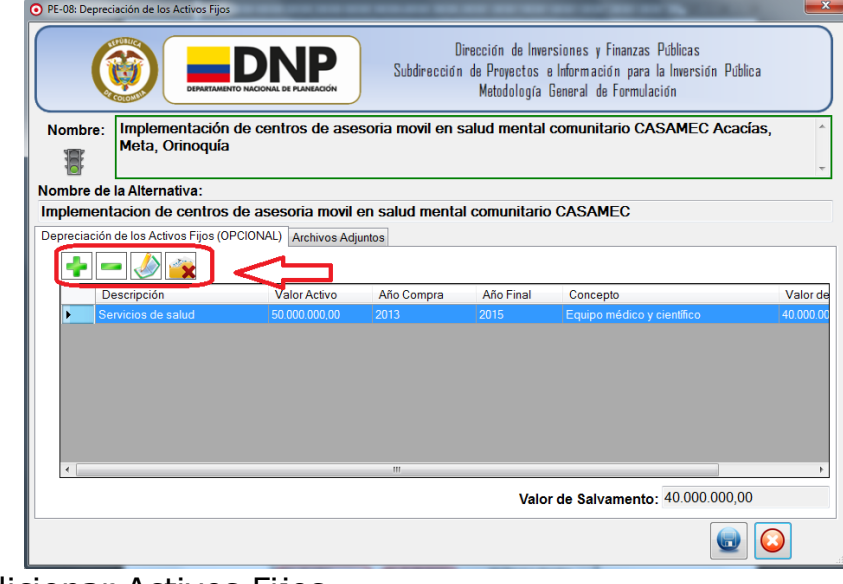

Adicionar Activos Fijos

Con la ayuda del mouse, presionara el botón  $\begin{bmatrix} 1 & 1 \\ 0 & 1 \end{bmatrix}$ y el sistema despliega la siguiente ventana.

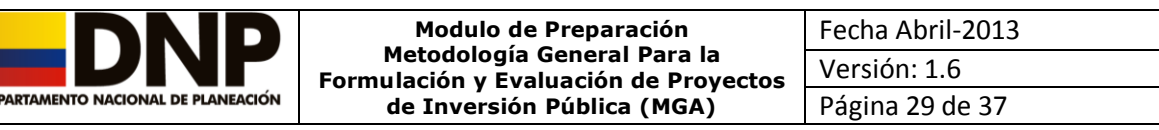

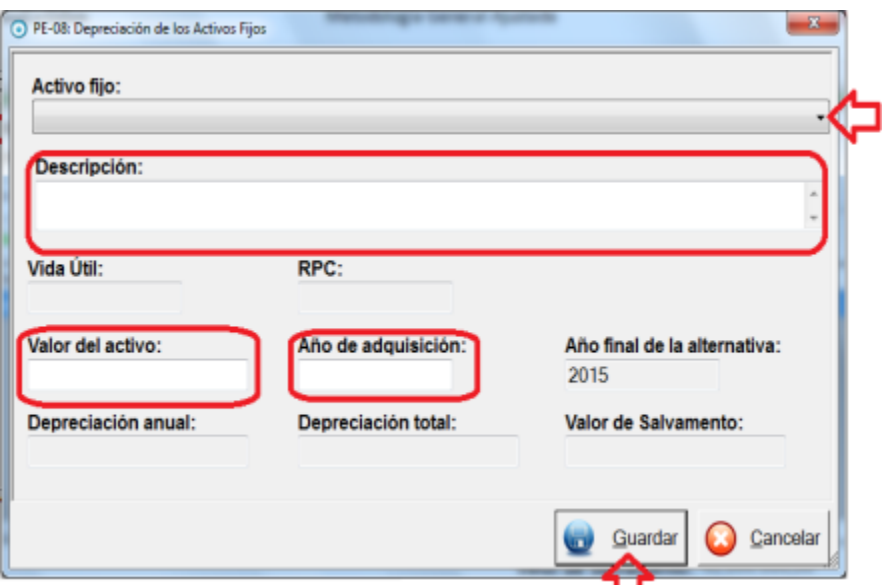

Se debe realizar el diligenciamiento de los campos requeridos a partir de la selección del Activo fijo como son, la Descripción, el Valor del Activo y el Año de Adquisición, los demás datos son calculados automáticamente por el sistema; una vez digitados los datos correspondientes, debe hacer clic en

Actualizar

y luego en el botón Guardar **.** 

• Eliminar Activos Fijos.

Al realizar un clic sobre el botón ||, puede eliminar un Activo Fijo, este tiene que haber sido seleccionado previamente; una vez eliminado el activo

fijo, debe pulsar el botón Guardar . Si lo que desea es dejar en blanco el

capitulo pulse el botón  $\Box$  para eliminar toda la información del capitulo para que el capitulo no quede en estado incompleto.

• Editar Activos Fijos

Puede editar o modificar un activo fijo, pulsando el botón  $\Box$  una vez este se encuentre previamente seleccionado; para avanzar al siguiente capítulo

<span id="page-28-0"></span>

presione el botón  $\Box$  o presione para retroceder al capítulo anterior.

# **11. Capítulo PE-09 Cuantificación y Valoración Beneficios e Ingresos**

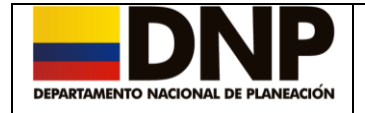

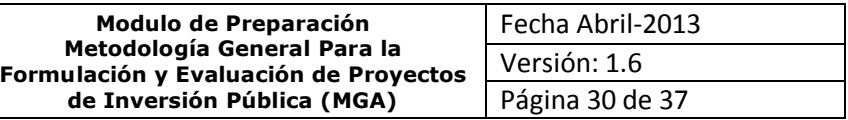

Este capítulo y el siguiente aparecerán o estarán habilitados solo para los usuarios que seleccionaron una alterativa de solución en la etapa de **IDENTIFICACION**, o para los usuarios que seleccionaron más de una alternativa de solución y seleccionaron realizar la evaluación **Beneficio costo.** 

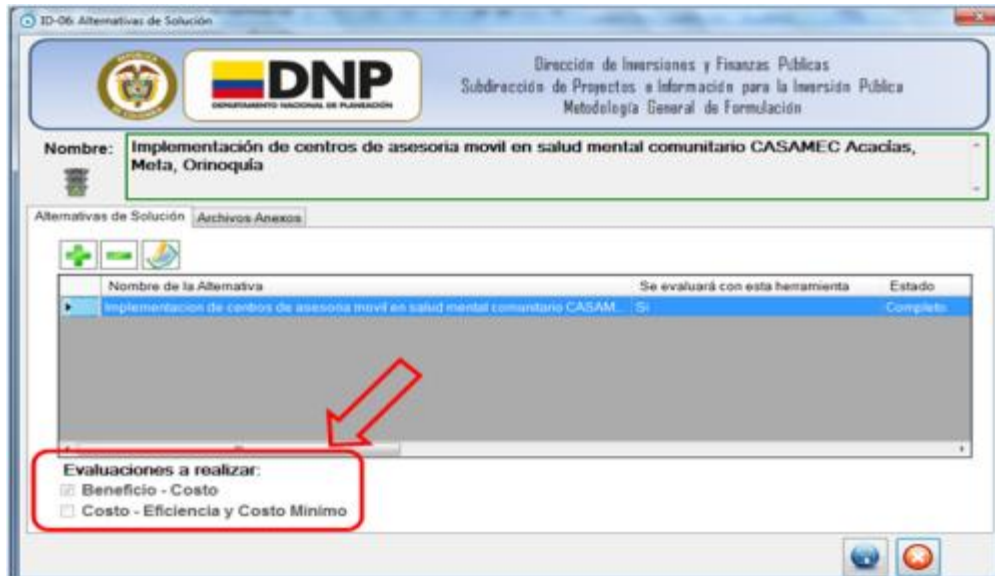

Para los usuarios que realicen más de dos alternativas de solución pero solo seleccionen el tipo de evaluación **Costo-eficiencia costo Mínimo,** no le aparecerán los dos capítulos siguientes.

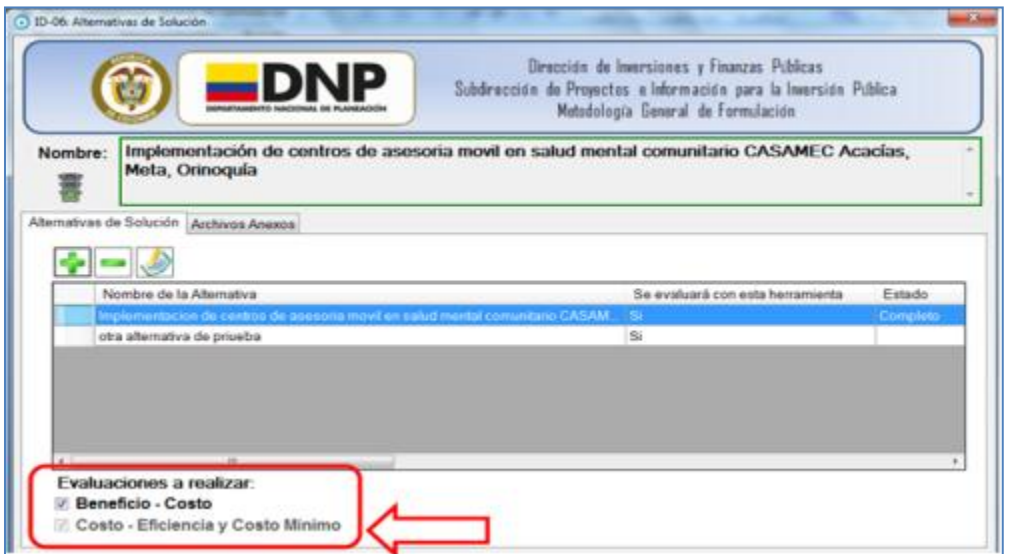

Solo aparecerán hasta el capitulo PE-08 *Depreciación de activos Fijos.* Los capítulos PE-09 Y PE-10 desaparecerán.

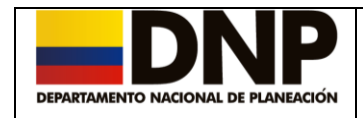

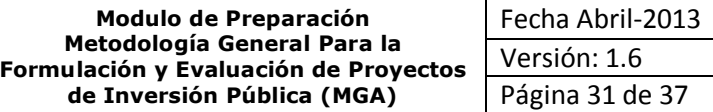

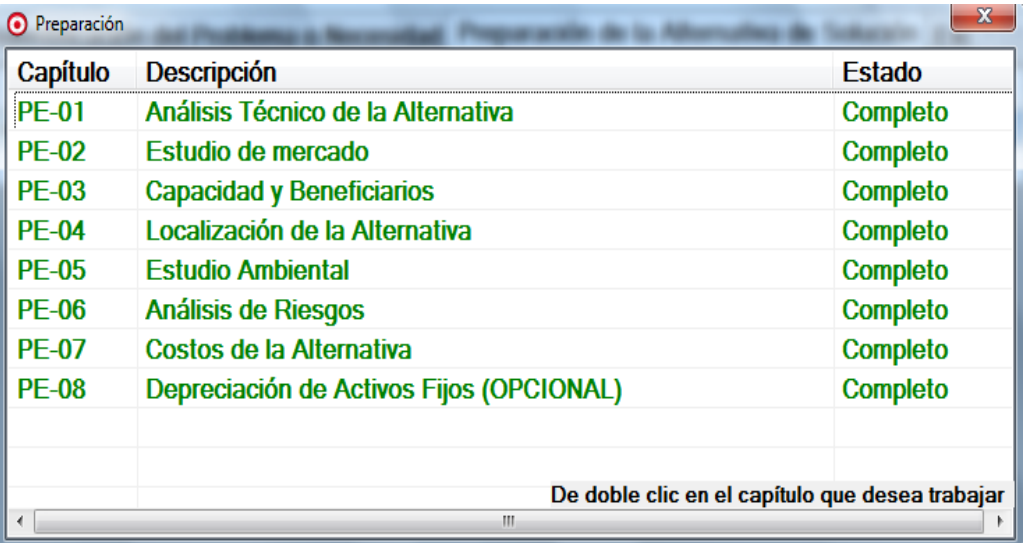

Para acceder a este capítulo, debe escoger inicialmente la alternativa sobre la cual va a trabajar, luego seleccionar el capítulo "*PE- 09 Cuantificación y Valoración Beneficios e Ingresos*" o mediante el uso del botón avanzar del capítulo PE-08.

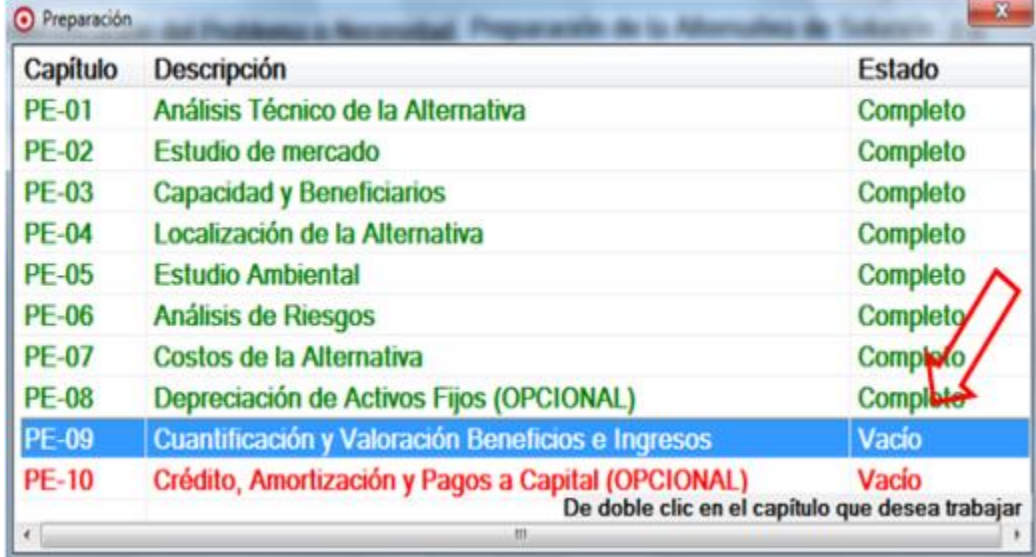

Se desplegará la siguiente ventana para que ingrese la información de los posibles Beneficios y/o Ingresos que generaran dicha alternativa seleccionada.

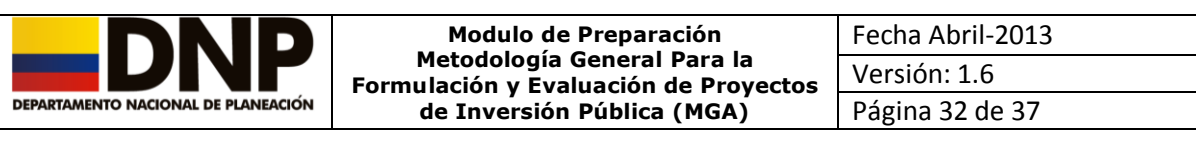

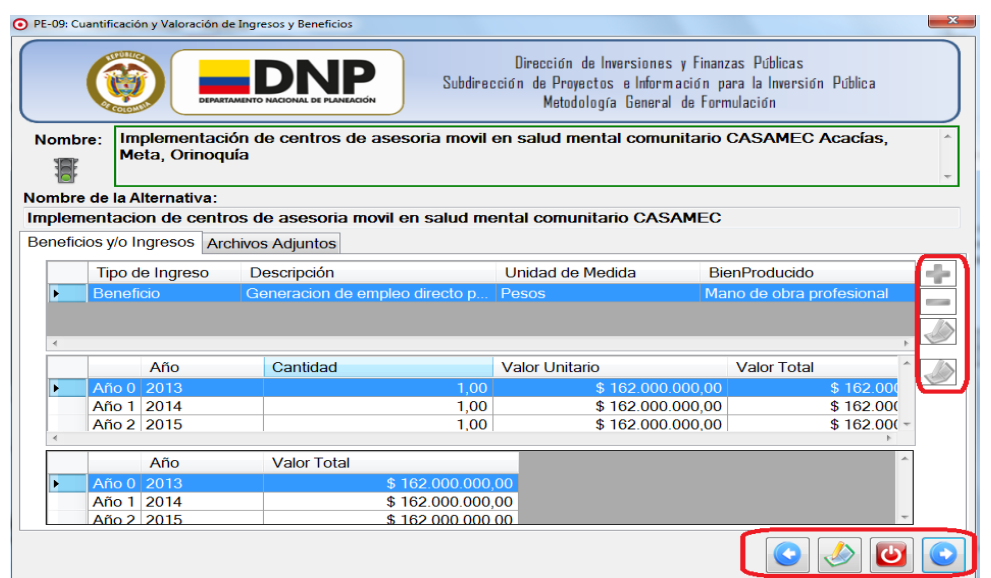

Con el uso de los botones colocados a la izquierda podrá realizar las siguientes operaciones:

• Agregar Ingreso.

Para Adicionar un Ingreso, debe realizar un clic sobre el botón **to** y el sistema despliega la siguiente ventana.

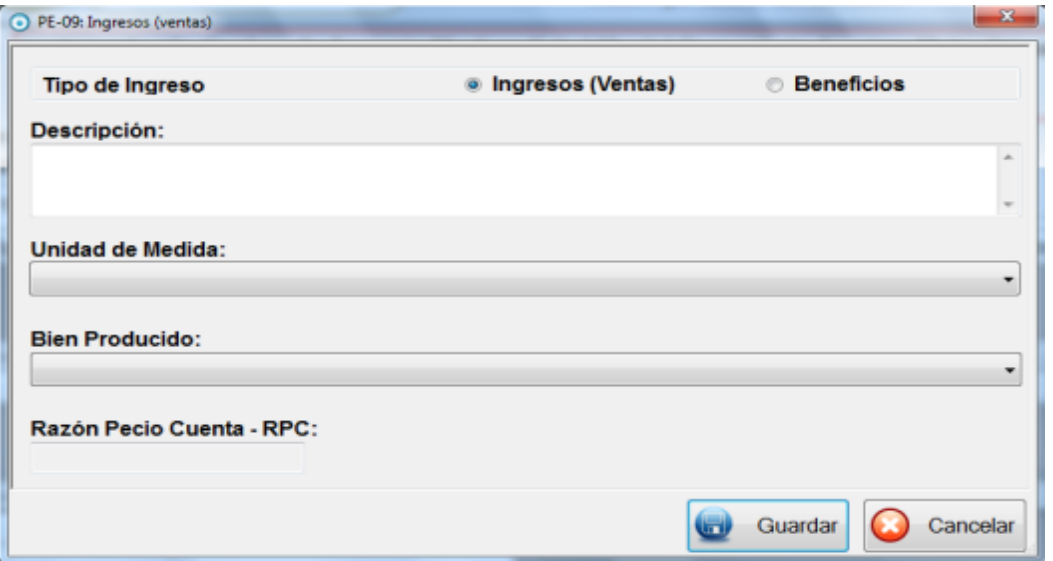

Se debe seleccionar el **Tipo de Ingreso** el cual puede ser **Ingresos (Ventas) o Beneficios**, debe realizar la **Descripción** del ingreso, seleccionar una **Unidad de Medida**, el **Bien Producido** de acuerdo a lo seleccionado en la unidad de medida. Una vez digitados estos campos, se cargará automáticamente el campo **Razón Precio Cuenta**.

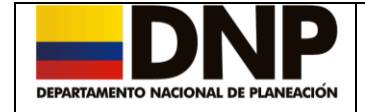

Una vez diligenciada la información, debe hacer un clic sobre el botón Guardar.

#### • Eliminar Ingreso

Podrá seleccionar el **Ingreso** a eliminar con un clic sobre este y posteriormente con el botón  $\Box$  se eliminará; una vez realizada la operación, se desplegará el siguiente mensaje.

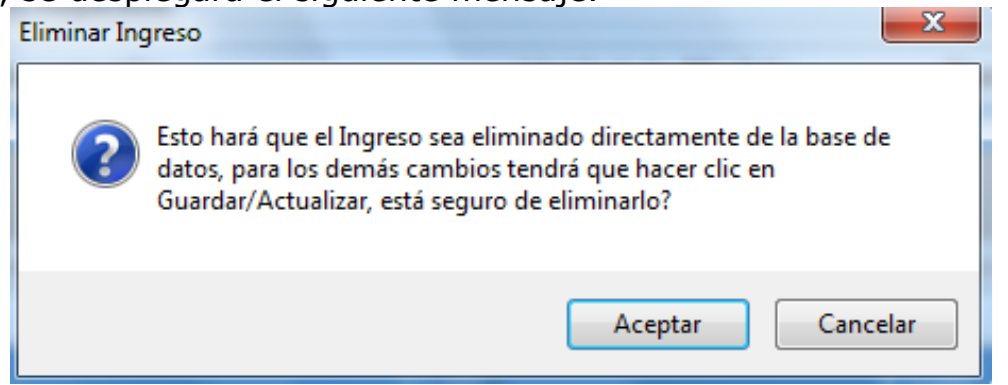

Debe confirmar la operación de eliminación realizando un clic sobre el botón Aceptar.

• Editar Ingreso

Se debe seleccionar el **Ingreso** realizando un clic con el mouse sobre él y

posteriormente sobre el botón . A continuación se mostrará en pantalla la información del ingreso para que sea modificada, para guardar los cambios realizados, haga clic sobre el botón Actualizar.

Una vez que digita en la MGA el Beneficio y/o Ingreso de la alternativa, esta genera los periodos de tiempo en que se desarrollara el proyecto; así como lo muestra la siguiente pantalla.

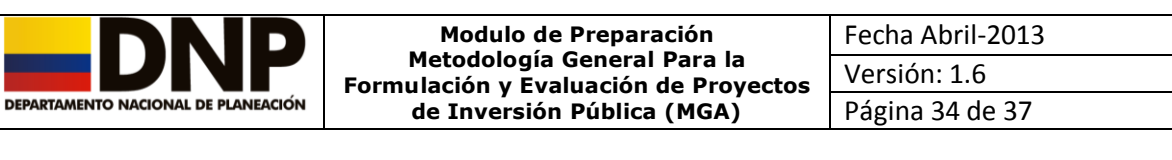

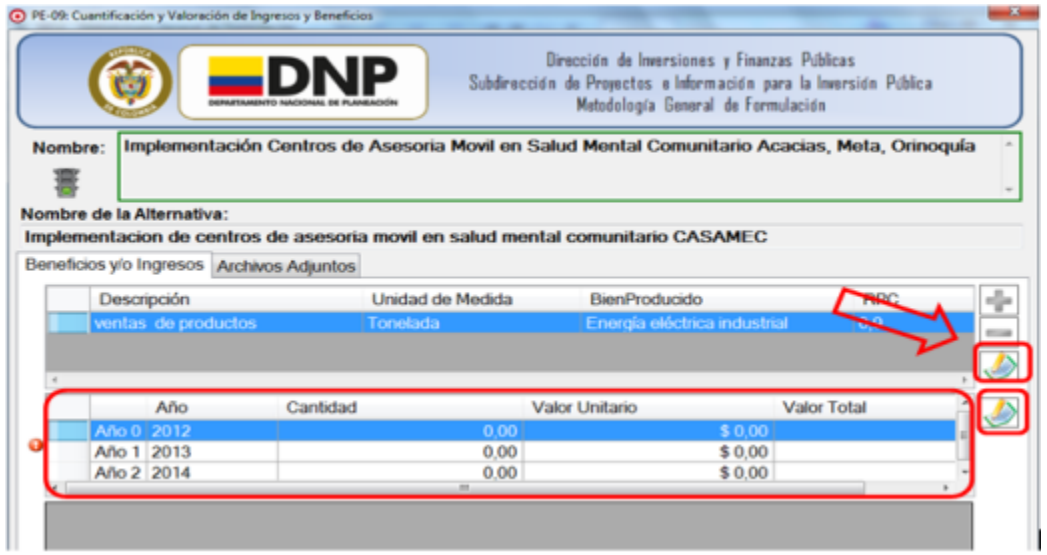

• Editar Detalle del Ingreso

Para Editar el **Detalle del Ingreso**, debe hacer clic sobre el botón y el sistema desplegará la siguiente ventana:

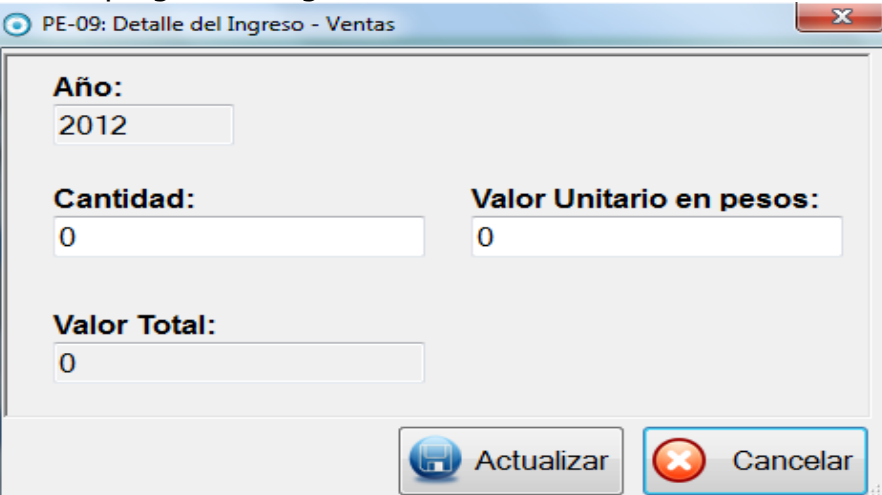

Debe diligenciar la información respectiva en cuanto a la Cantidad y el Valor Unitario en Pesos.

Al realizar un clic sobre el botón Actualizar se diligenciará automáticamente el campo **Valor Total.**

Una vez diligenciada la información del Detalle del Ingreso, el sistema realiza el cálculo automático.

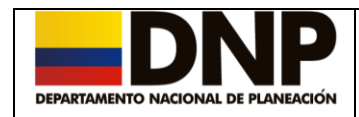

No lm Be

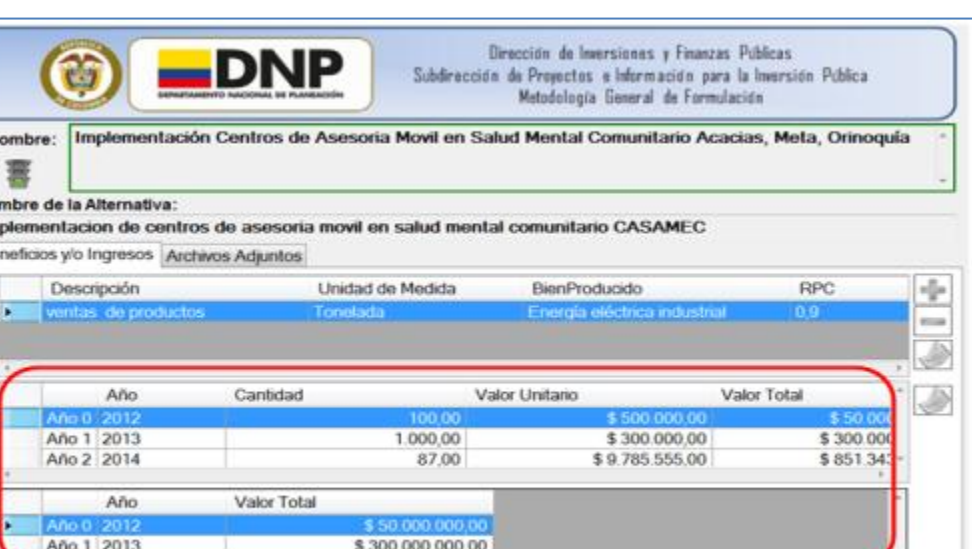

Finalmente presione el botón Guardar para que la información sea almacenada en la base de datos.  $\Box$ 

### <span id="page-34-0"></span>**12. Capítulo PE-10 Crédito, Amortización y Pagos a capital**

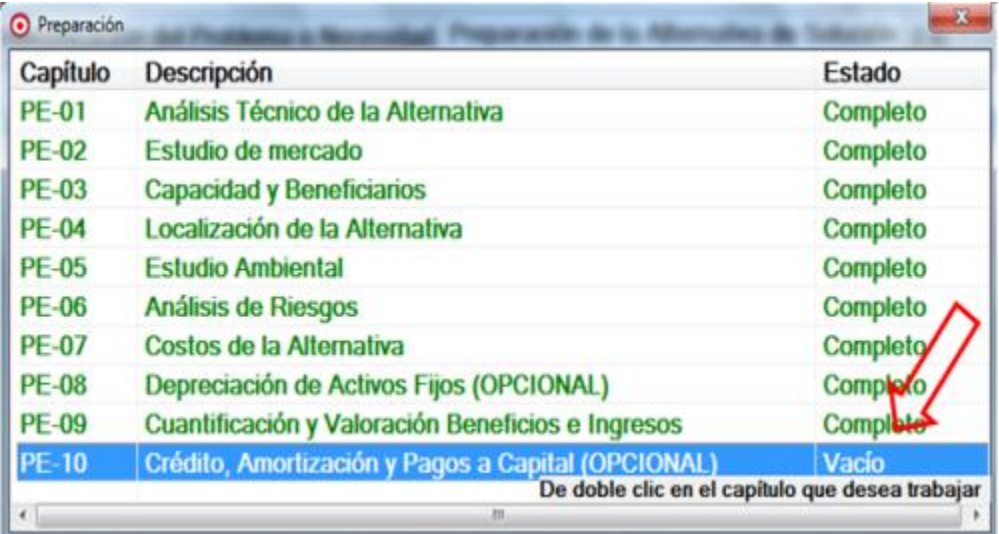

Para acceder a este capítulo, debe escoger inicialmente la alternativa sobre la cual va a trabajar, luego seleccionar el capítulo "*PE- 10 Crédito, Amortización y Pagos a Capital*" o mediante el uso del botón avanzar del capítulo PE-09.

 $\bullet$   $\bullet$   $\bullet$ 

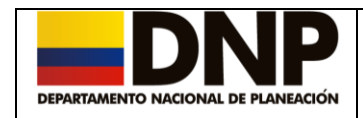

 $\bullet$   $\circ$ 

PE-10: Crédito -Amortización y Pagos a Capital Dirección de Inversiones y Finanzas Públicas **\_DNP** U Subdirección de Proyectos e Información para la Inversión Pública Metodología General de Formulación Nombre: Implementación de centros de asesoria movil en salud mental comunitario CASAMEC Acacías, Meta. Orinoguía E Nombre de la Alternativa: Implementacion de centros de asesoria movil en salud mental comunitario CASAMEC Crédito - Amortización y Pagos a Capital (OPCIONAL) Archivos Adjuntos  $\mathcal{D}% _{M_{1},M_{2}}^{\alpha,\beta}(\varepsilon)$ 

Con el uso de los botones colocados a la izquierda podrá realizar las siguientes operaciones:

Agregar Crédito.

Para Adicionar un Crédito, debe realizar un clic sobre el botón v el sistema despliega la siguiente ventana.

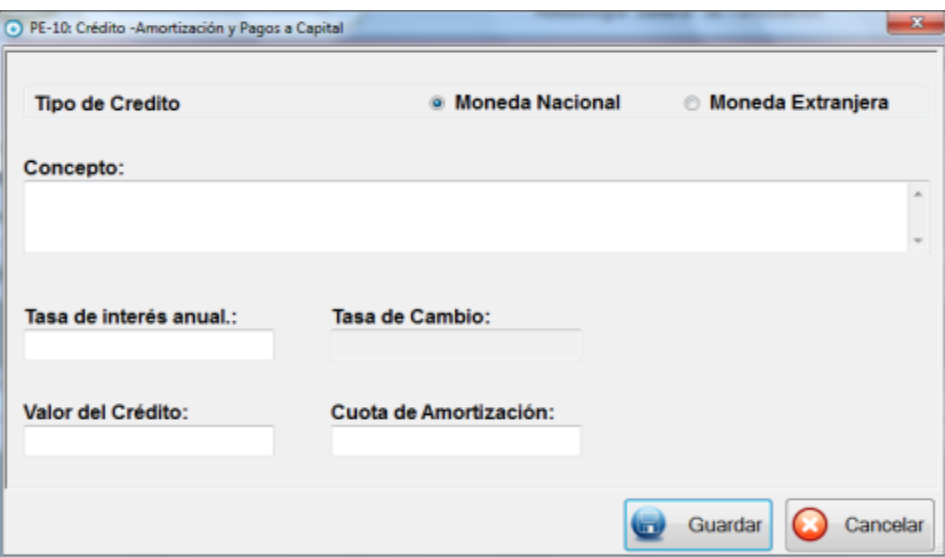

En esta ventana se debe seleccionar el tipo de crédito que se va solicitar, el concepto del crédito, la tasa de interés anual el valor del crédito y la cuota de amortización, si el tipo de crédito es en moneda extranjera, se deberá seleccionar el tipo de cambio.

Dirección de Inversiones y Finanzas Públicas Manual del Usuario - Modulo de Preparación - Metodología General Para la Formulación y Evaluación de Proyectos de Inversión Pública (MGA).

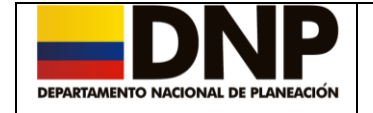

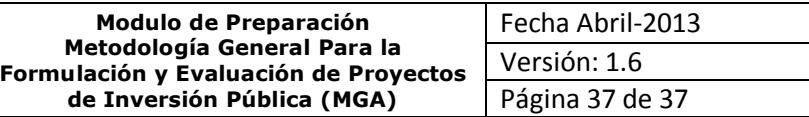

De clic en el botón **Guardar** para almacenar la información en la base de datos.

Terminado de registrar esta información el sistema automáticamente realiza el proceso de cálculo del comportamiento de la amortización de los créditos solicitados en los periodos establecidos.

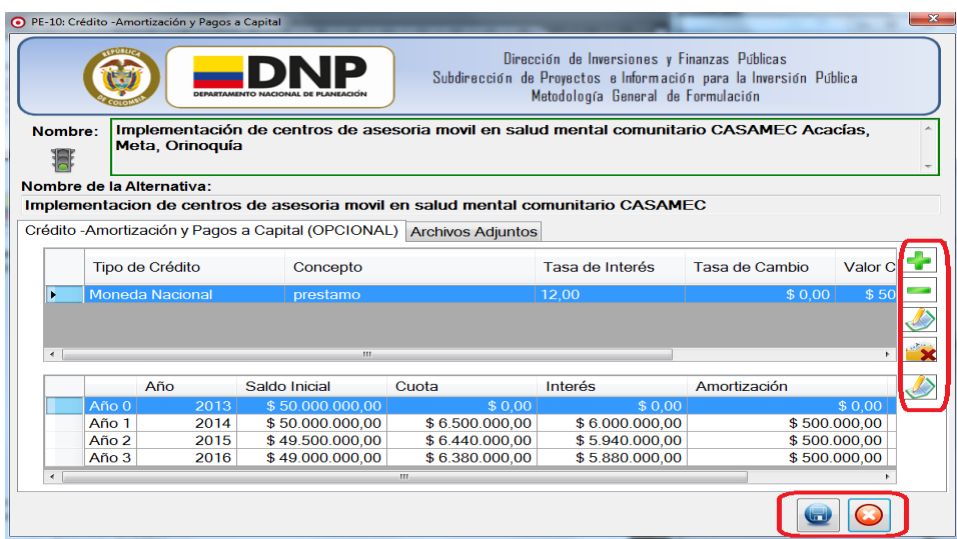

Eliminar Crédito

Podrá seleccionar el **Crédito** a eliminar con un clic sobre este y posteriormente con el botón **se** eliminará; una vez realizada la operación, se desplegará el siguiente mensaje.

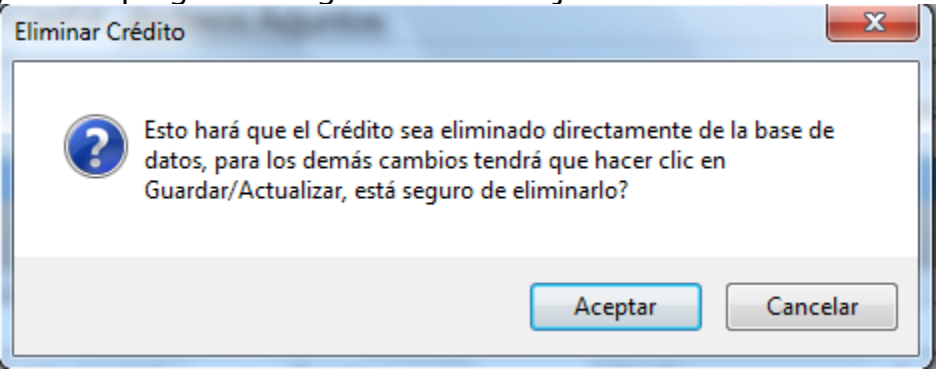

Debe confirmar la operación de eliminación realizando un clic sobre el botón

Aceptar. Si lo que desea es dejar en blanco el capitulo pulse el botón para eliminar toda la información del capitulo para que el capitulo no quede

en estado incompleto y por ultimo presione el botón **Guardar** .